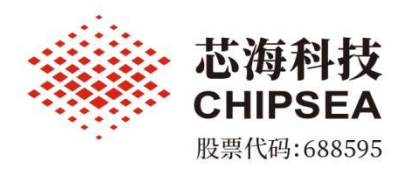

# **CSWrite3.0** 用户手册

**V1.6**

涉密等级:公开

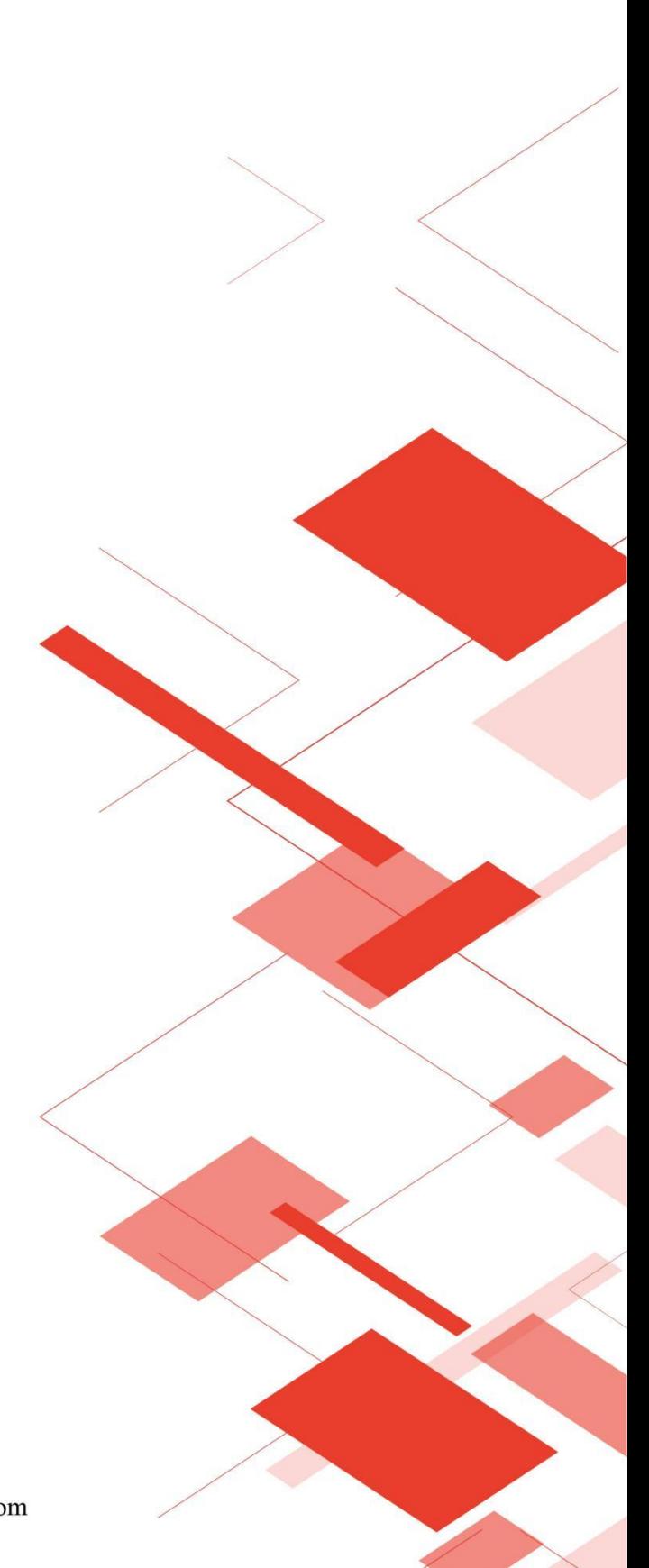

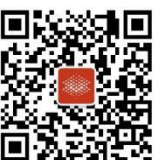

芯海科技(深圳)股份有限公司

www.chipsea.com  $\overline{Q}$  +86-0755-8616 9257 m sales@chipsea.com 回 518000

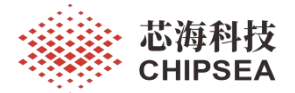

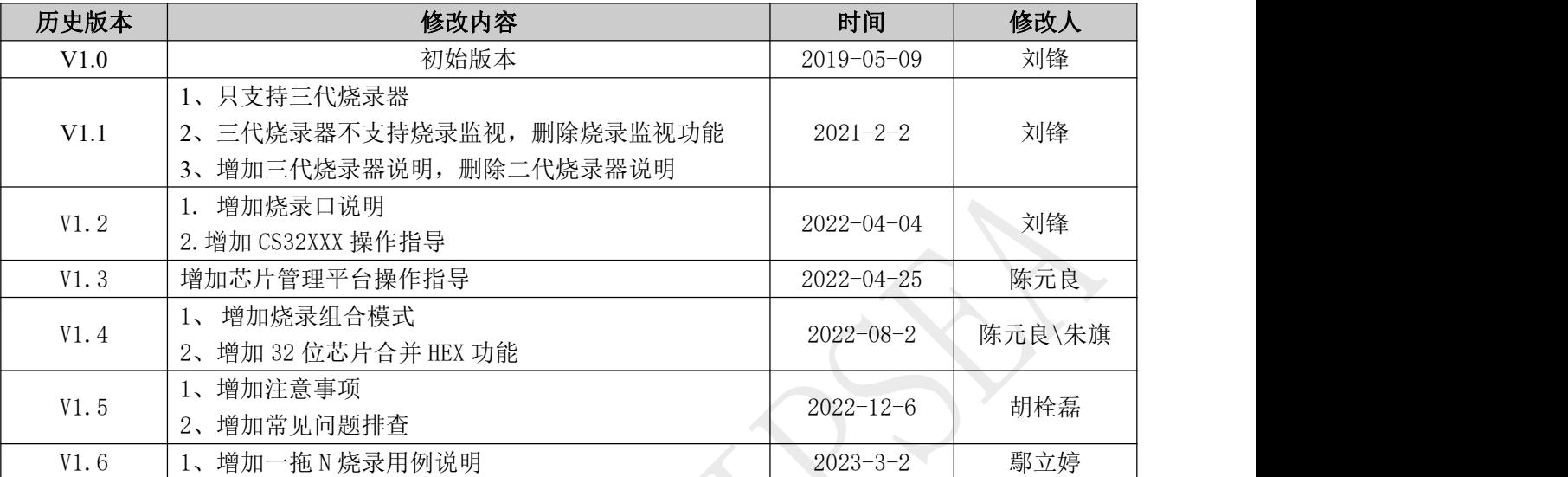

### <span id="page-1-0"></span>版本历史

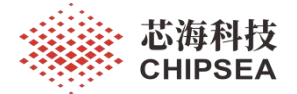

### <span id="page-2-0"></span>声明 しゅうしょう しゅうしょう しゅうしょく

本文档中的信息,包括供参考的 URL 地址,如有变更,恕不另行通知。

本文档可能引用了第三方的信息,所有引用的信息均为"按现状"提供,芯海科技不对信息的准确性、 真实性做任何保证。

芯海科技不对本文档的内容做任何保证,包括内容的适销性、是否适用于特定用途,也不提供任何其 他芯海科技提案、规格书或样品在他处提到的任何保证。

芯海科技不对本文档是否侵犯第三方权利做任何保证,也不对使用本文档内信息导致的任何侵犯知识 产权的行为负责。本文档在此未以禁止反言或其他方式授予任何知识产权许可,不管是明示许可还是暗示 许可。

Wi-Fi 联盟成员标志归 Wi-Fi 联盟所有。蓝牙标志是 Bluetooth SIG 的注册商标。

文档中提到的所有商标名称、商标和注册商标均属其各自所有者的财产,特此声明。

为保护您的代码安全,一旦选择"禁用 SWD"功能,将视为您已确认:

(1)当前程序是最终版本且不需要更新;

- (2)当前程序已内置 IAP(In Application Programming);
- (3)其它类似的可通过您设定的接口对芯片 Flash 进行二次更新的功能。

同时,您将无法使用烧录器对芯片进行任何操作(包括但不限于读取、擦除、烧录等)。因违反上述 提示错误所导致的一切责任和/或后果由您独自承担, 芯海亦有权拒绝提供售后服务。

以下情况芯海科技将不保证烧录良率并有权拒绝保修:

- 自首次激活超过三年后使用本产品;
- 未按本手册说明正确使用本产品;
- 因滥用、误用、疏忽、不当安装或测试、错误安装、或在非产品所规定的工作环境下使用造成的 任何故障或损坏;
- 因保管不当(如鼠害、液体渗入等)造成本产品故障、损坏或无法正常使用;
- 擅自对本产品进行解体拆卸或逆向设计、反汇编的;
- 因未经授权打开、修理或修改本产品或者任何其它超出预期使用范围的原因造成损害的;
- 因用户使用非芯海科技原装的附件(如适配器、电源等)造成的故障或损坏的;
- 反编译、反汇编程序模块或加密器件造成侵权的。

本声明的解释与修改权属于本公司

#### 版权归 **© 2022** 芯海科技(深圳)股份有限公司。保留所有权利。

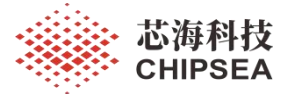

目录

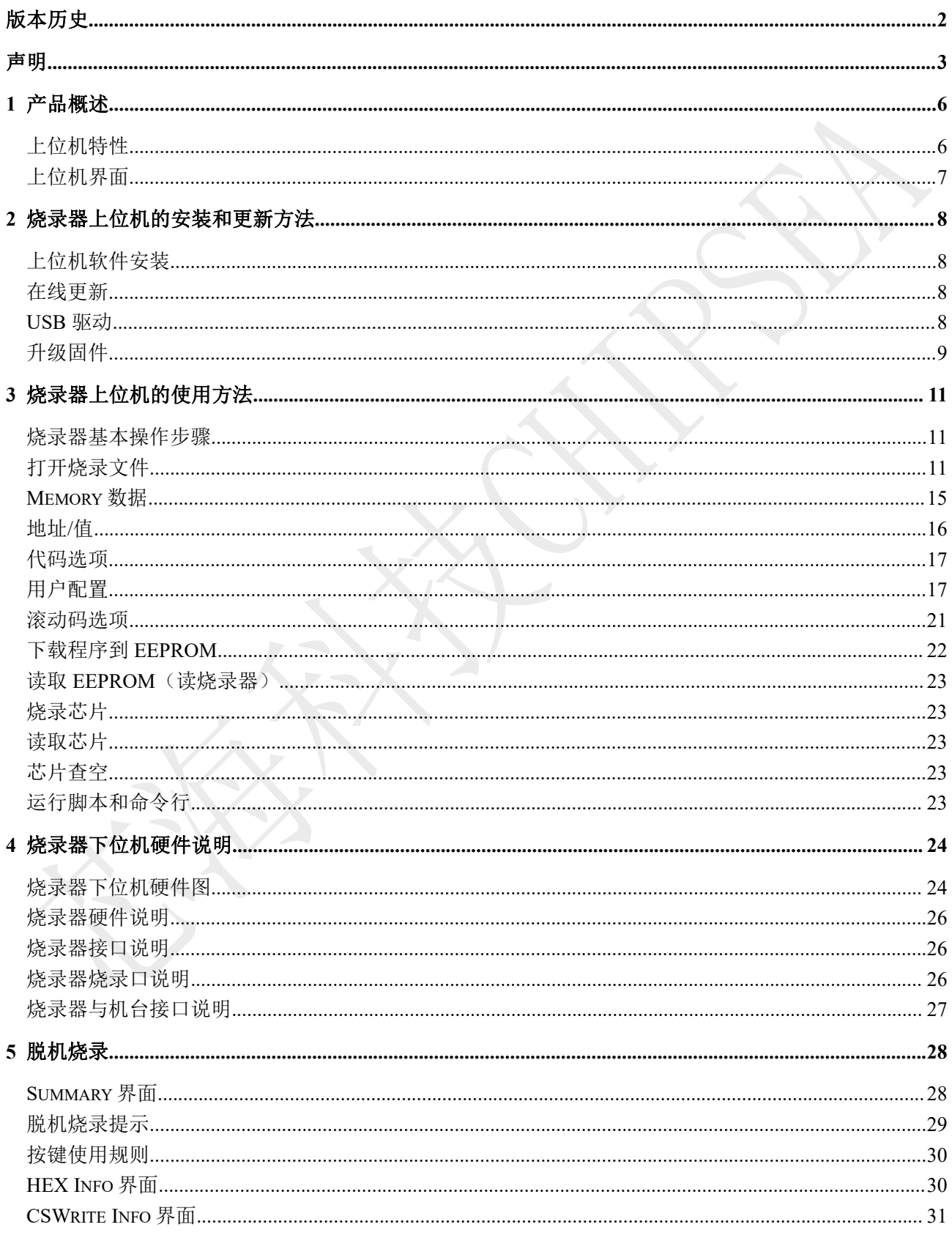

芯海科技(深圳)股份有限公司

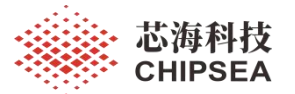

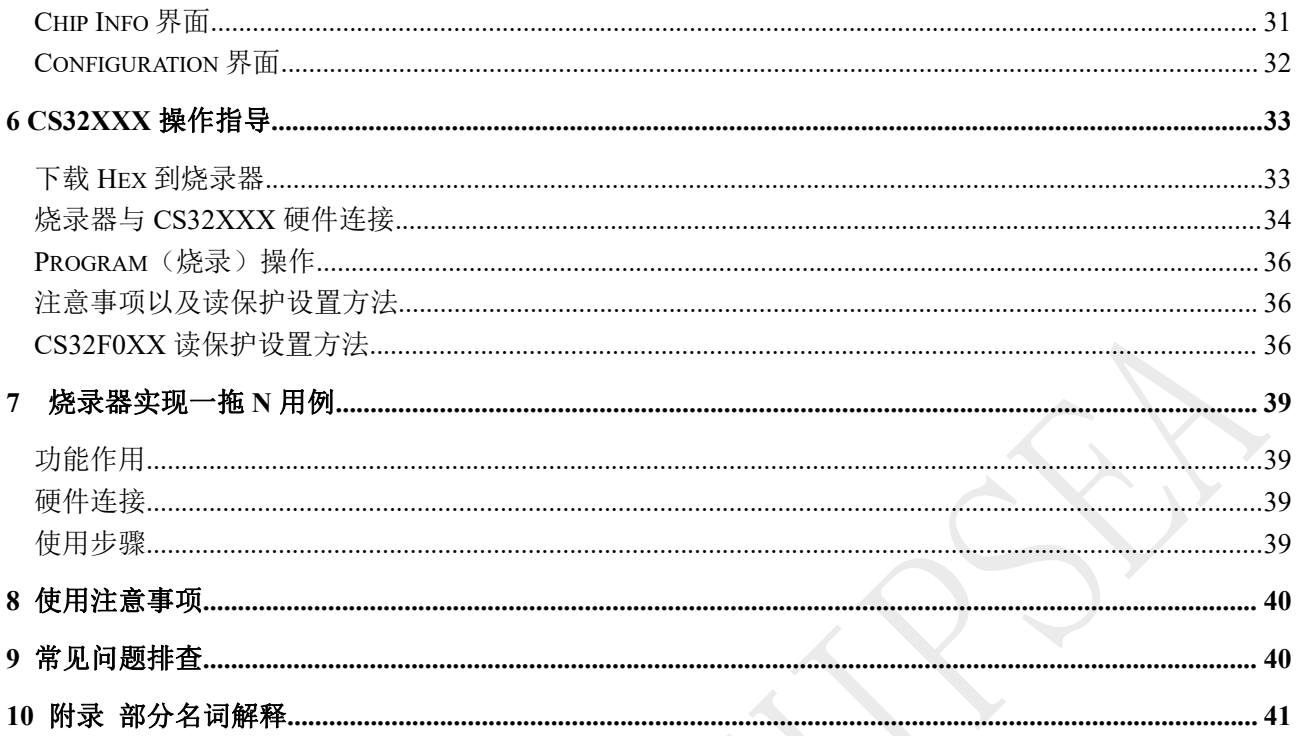

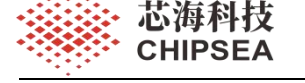

# <span id="page-5-0"></span>**1** 产品概述

该用户手册是针对 CSWrite V3.0.0 (含以上版本)的烧录器进行说明

CSWrite V3.0.0(含以上版本)是一款通用的离线烧录器。此烧录器可以联机或脱机工作。通过 USB 连接到电脑 USB 端口,来实现操作设置和数据的传送。下载烧录文件到烧录器后可以脱机工作,方便批 量烧录。功能特点:

- 通过 USB 连接电脑
- 液晶显示屏显示烧录信息
- **●** LED 指示工作状态,蜂鸣器进行正确与错误的操作报警
- 可以实现联机或脱机工作
- 提供查空、擦除、编程、校验、下载数据到 EEPROM、读取芯片数据、读取 EEPROM 数据、 加密、滚动码设置、限制烧录次数、查询 CHECKSUM

### <span id="page-5-1"></span>上位机特性

- 本地程序文件:支持修改代码选项、用户配置、滚动码等信息。
- 网络程序文件:直接使用已配置代码选项、用户配置、滚动码等信息的网络程序,用户直接使用 无需再配置。
- 升级固件:支持通过本地和网络获取固件程序。
- 升级软件:支持通过本地和网络获取固件程序。
- 支持运行脚本:用户可直接编写脚本文件,更灵活和快捷。
- 支持烧录监视:支持对烧录的信息进行实时监视。

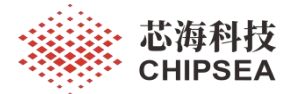

## <span id="page-6-0"></span>上位机界面

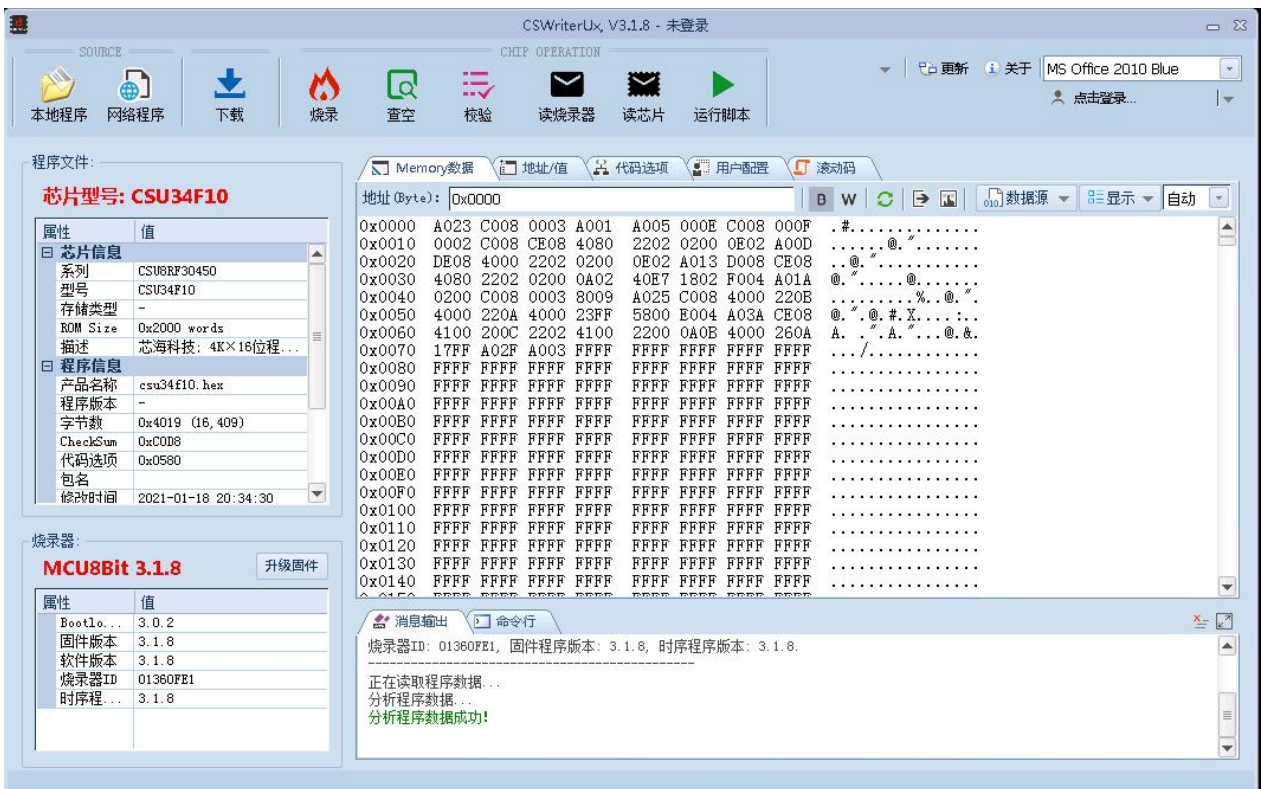

### 图 1-1 上位机界面

- 工具条:快速选择软件提供的功能。
- 程序文件信息框:显示从程序文件中获取的芯片名称、代码选项等信息。
- 烧录器信息:显示从下位机烧录器获取的固件版本、固件类型、ID、时序版本等信息。
- **Memory** 数据**:**显示程序文件、烧录器、芯片的数据。
- 地址**/**值:显示常用的数据信息,分别从程序文件、烧录器、芯片中获取。
- 代码选项:显示代码选项的值。本地程序支持修改,网络程序禁止修改。
- 用户配置: 显示用户配置的值。本地程序支持修改, 网络程序禁止修改。
- **滚动码:** 显示滚动码的值。本地程序支持修改, 网络程序禁止修改。
- 消息输出:显示操作过程中的信息。
- 命令行:可输入命令。

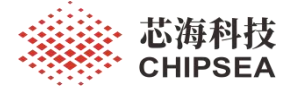

# <span id="page-7-0"></span>**2** 烧录器上位机的安装和更新方法

### <span id="page-7-1"></span>上位机软件安装

支持的操作系统: WIN7、 WIN8、 WIN10。

> 安装: 双击安装程序 CSWriterUx V3.0.1.msi, 按照安装程序的指示进行安装。

如果登陆操作系统的为非管理员权限用户,在安装过程中会提示需提升为管理员权限才能继续安装。

 运行: 选择桌面快捷方式运行; 也可选择【开始】 →【程序】 →【Chipsea】 →【CSWriterUx 版本号】运行 CSWriterUx。

注 1:不支持安装在网络盘。

注 2: 若打开软件时,未连接硬件,烧录器的信息区会显示为空,如图 2-1 所示。需先连接设备才能 打开程序文件。

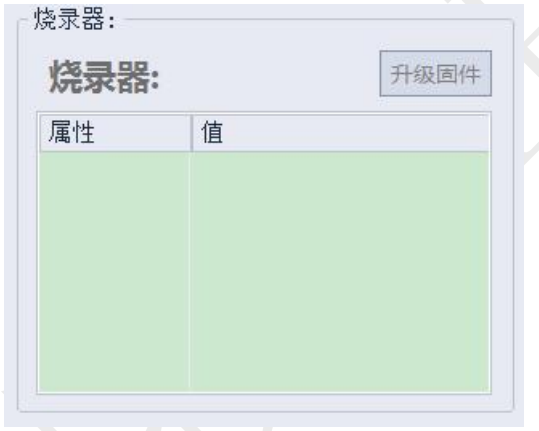

图 2-1 未连接硬件信息区显示界面

### <span id="page-7-2"></span>在线更新

CSWriterUx 提供了在线升级功能,需先连接网络,再点击 CSWriterUx 右上角更新图标,就能实现 CSWriterUx 在线升级了。如不能在线升级,您可以在指定的网站下载最新安装包。

### <span id="page-7-3"></span>USB 驱动

如果打开软件提示硬件找不到设备,请通过设备管理器查看设备是否存在。设备名称是 HID-compliant device。如图 2-2 所示。

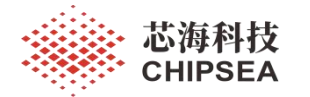

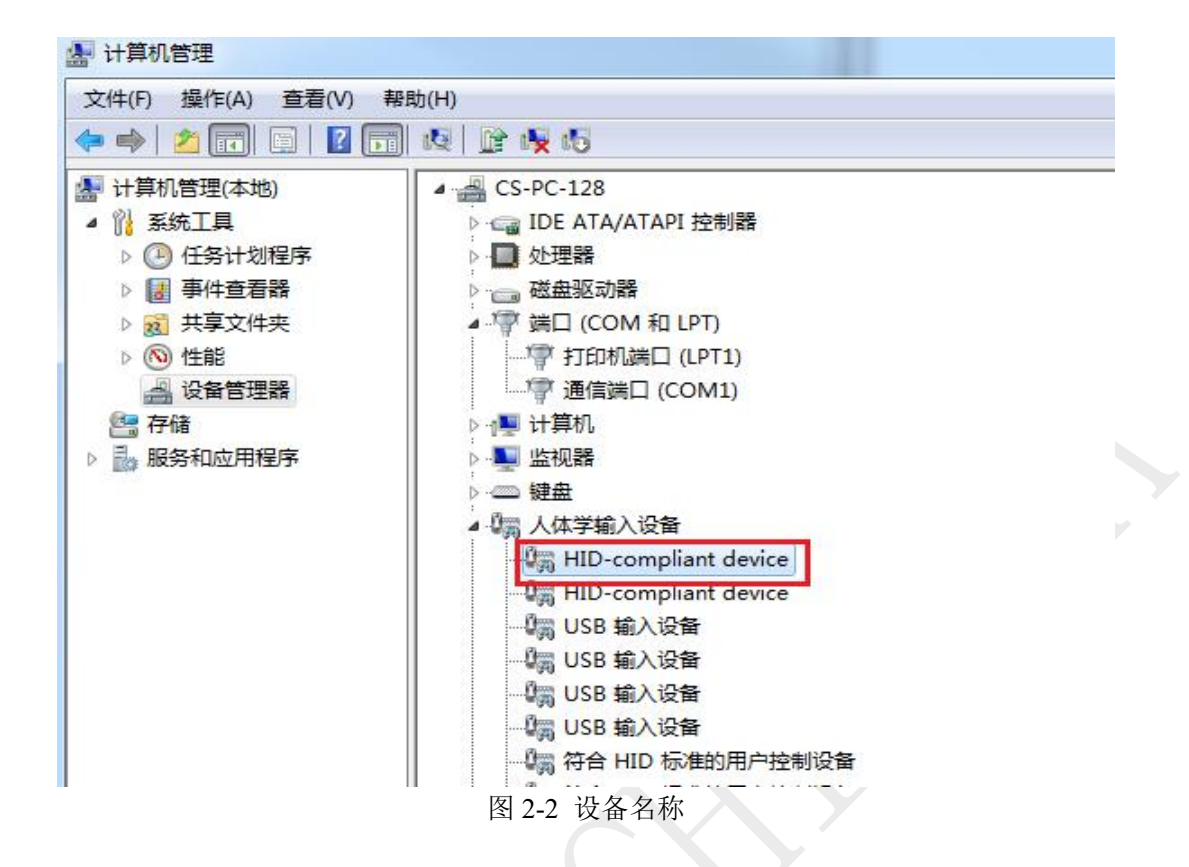

### <span id="page-8-0"></span>升级固件

在 CSWriterUx 提供本地升级和网络升级功能。点击界面升级固件按钮,选择升级方式。

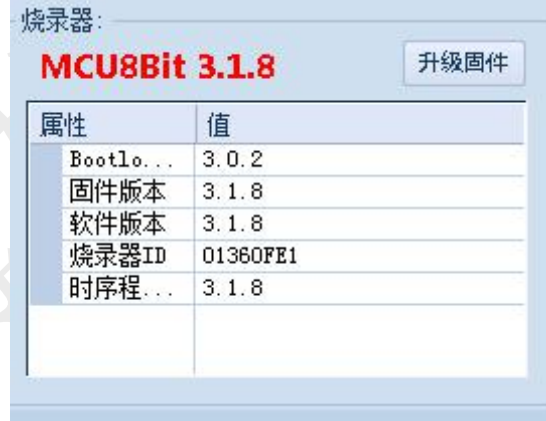

图 2-3 升级固件

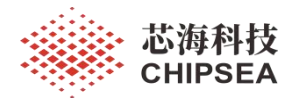

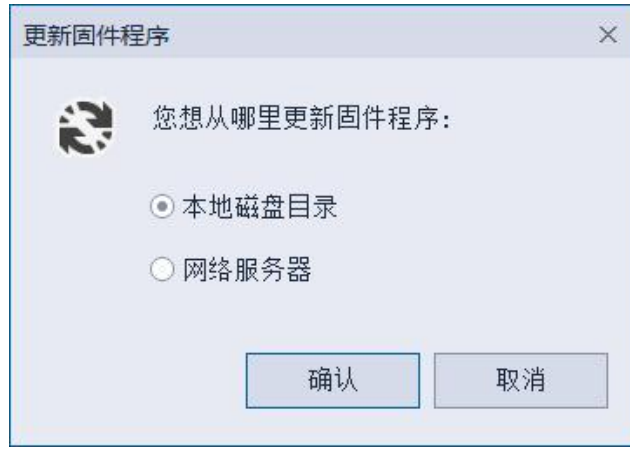

图 2-4 选择更新固件方式

本地磁盘目录:会自动搜索已保存在该目录的固件版本。

网络服务器:会显示服务器提供的固件版本;需先使用账户登录。

选择版本进行固件升级,升级成功后烧录器显示屏更新成功提示,显示框进行倒计时,5S 后烧录器自 动重启。如图 2-5 所示。

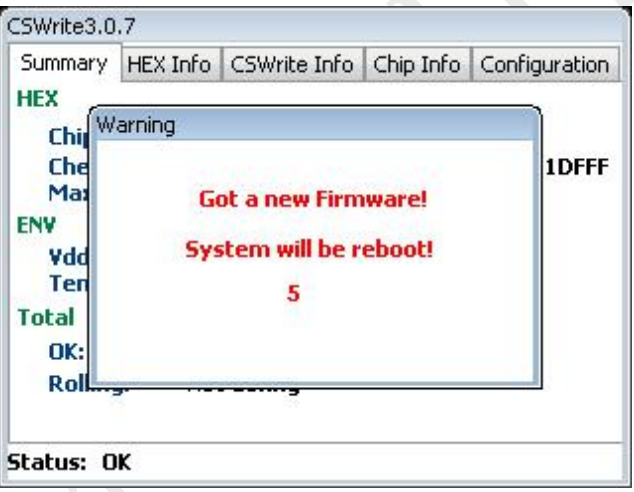

图 3-5 升级完成后烧录器显示界面

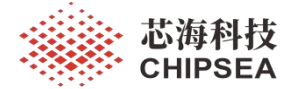

# <span id="page-10-0"></span>**3** 烧录器上位机的使用方法

### <span id="page-10-1"></span>烧录器基本操作步骤

烧录器的基本操作方法和步骤如下:

- 1 连接烧录器;
- 2 打开本地程序 hex 文件或打开网络程序;
- 3 查看和修改信息;
- 4 执行下载、读烧录器、查空、烧录、读芯片、校验等操作。
- 注:网络程序禁止修改代码选项、用户配置、滚动码等信息。

### <span id="page-10-2"></span>打开烧录文件

打开 CSWriterUx 软件, 界面显示如图 3-1 所示。

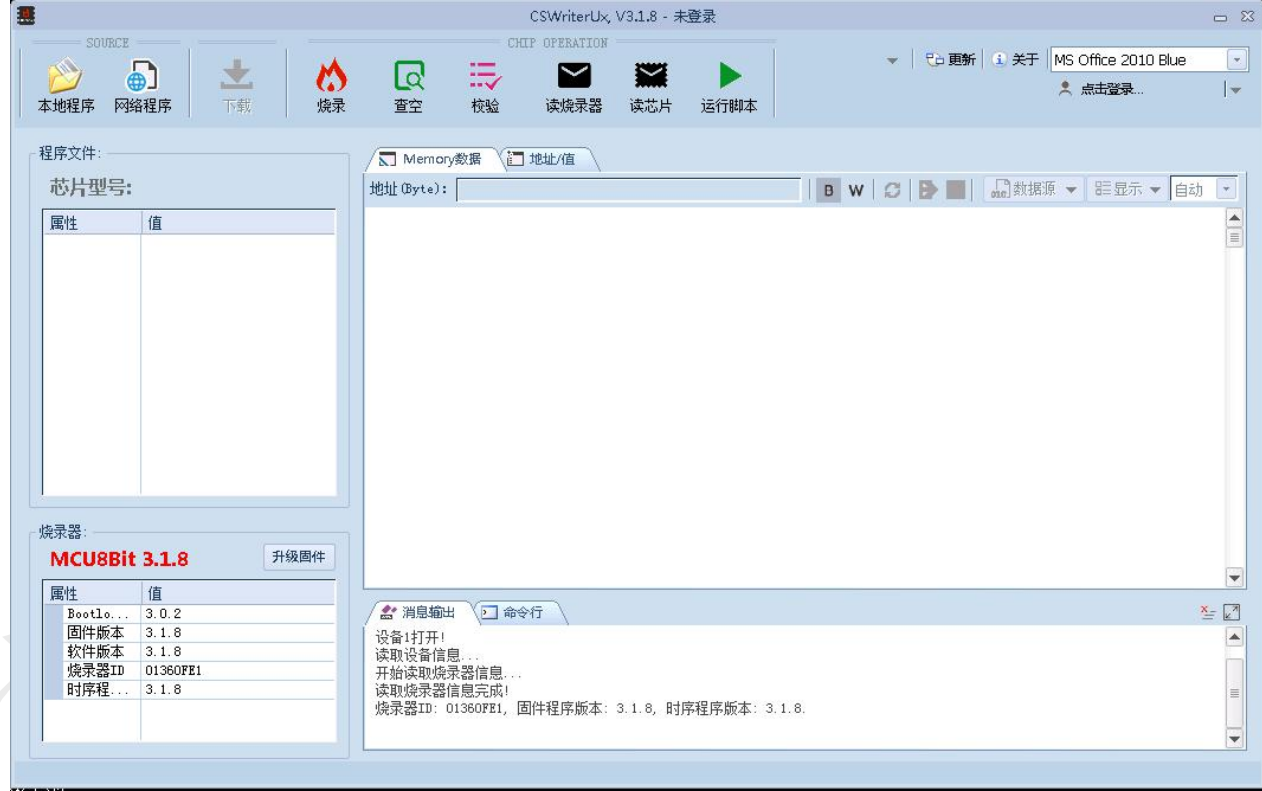

图 3-1 CSWriterUx 默认界面

可选择本地程序或网络程序:

本地程序:支持修改代码选项、用户配置、滚动码等信息。

网络程序:在芯海科技芯片管理系统中添加程序文件并配置代码选项、用户配置、滚动码等信息,用 户在 CSWriterUx 中可以直接使用程序,无需再配置。

[www.chipsea.com](http://www.chipsea.com/) 11 / 42 芯海科技(深圳)股份有限公司

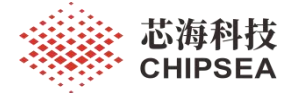

### 本地程序

点击【本地程序】,选择需要烧录文件(支持 Hex 格式)。【打开】后的界面如图 3-2 所示。

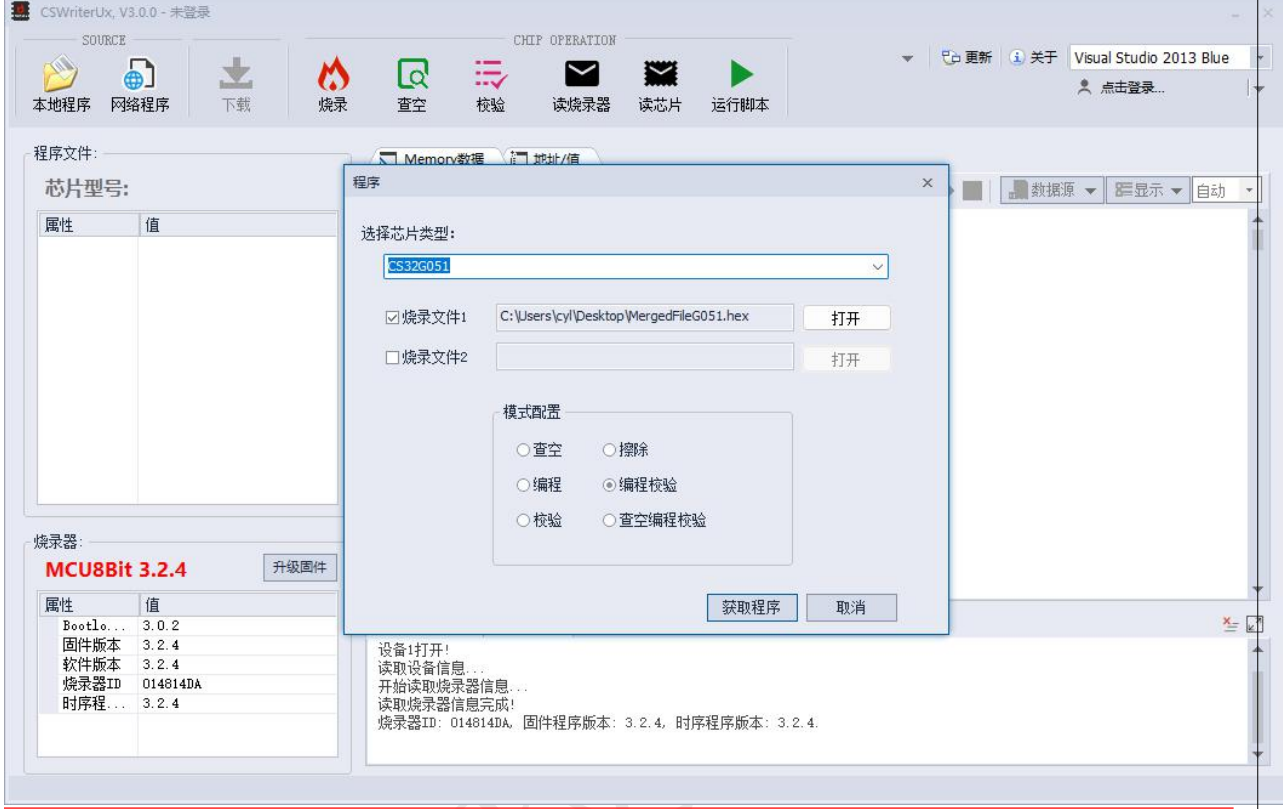

图 3-2 打开本地程序后界面

选择芯片类型:32 位 HEX 在烧录前需要选择芯片型号,8 位 HEX 会根据内容自动识别芯片型号。 选择烧录文件:选择需要烧录的 HEX 文件,当选择 32 位 HEX 并选择"烧录文件 2"之后,会对 HEX 文件合并之后进行烧录。

选择烧录模式:下位机按钮支持查空、烧录、校验、擦除、烧录校验、查空烧录校验这六种组合配置。 芯片信息:显示当前打开的文件所属的芯片型号、系列、ROM Size、芯片描述信息。

程序信息:显示程序文件包含的信息,包含文件名称、字节数、Checksum、Code Option、Package(封 装)、修改时间等信息。

### 网络程序

点击【网络程序】,如果未登录会先弹出登录界面,如图 3-3 所示。

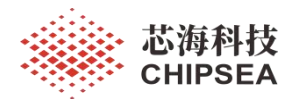

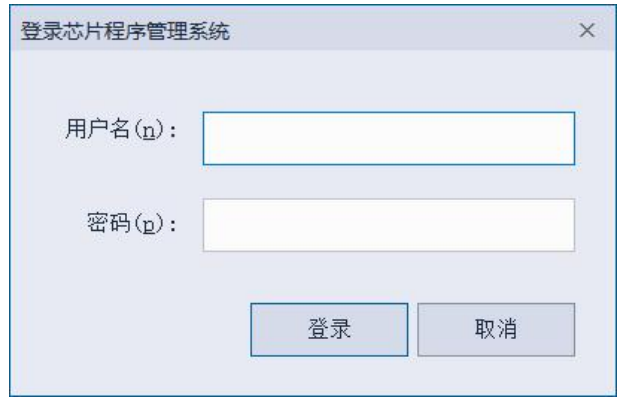

图 3-3 网络程序登陆界面

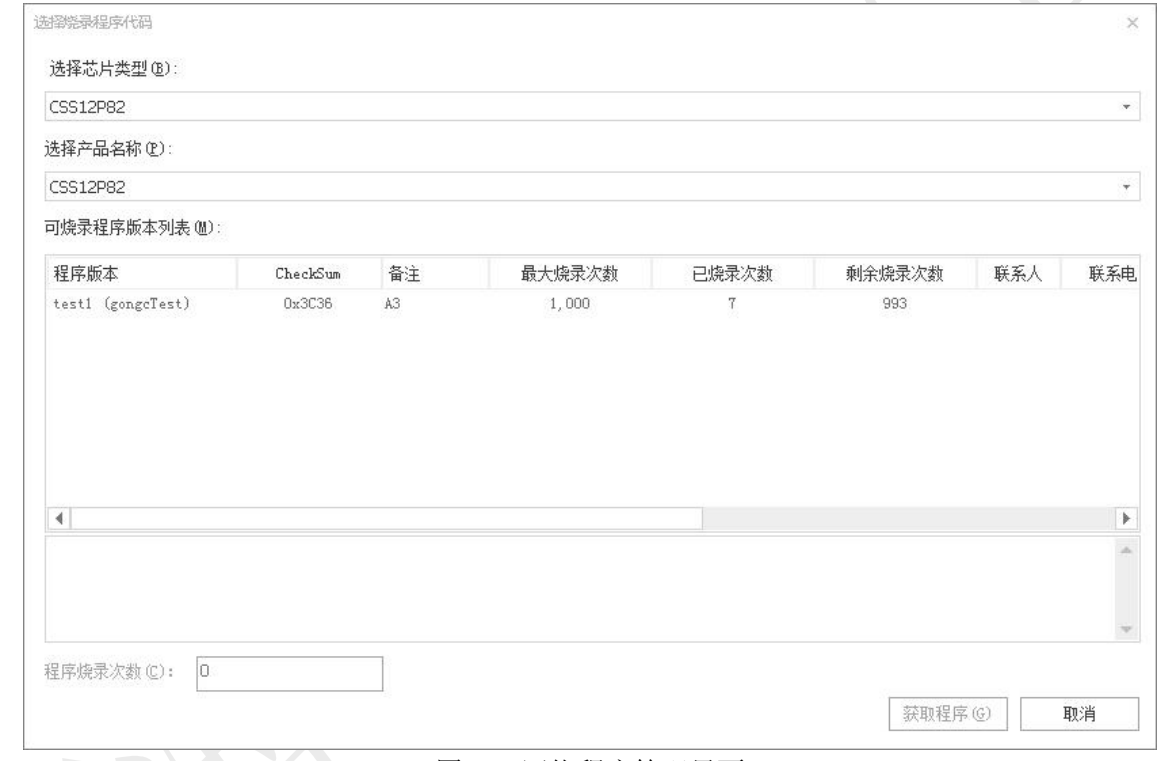

#### 图 3-4 网络程序管理界面

网络程序操作步骤如下:

- 1 选择芯片类型;
- 2 选择产品名称;
- 3 在列表中选择程序版本;
- 4 输入程序烧录次数;
- 5 点击获取程序,程序文件将在 CSWriterUx 中打开。

登录后,可显示该客户或工厂的程序列表信息,如图 3-4 所示。

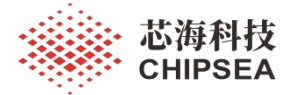

### 芯片管理平台

创新 高效 合作 分享 聚点滴之芯 成活胸之海 (申请登录账号,请联系芯海业务员 **SAME** 密码 芯海科技芯片程序管理系统 验证码 **brek** 

在浏览器中打开 wide.chipsea.com,登录由芯海提供的账户。

#### 图 3-5 管理平台登录界面

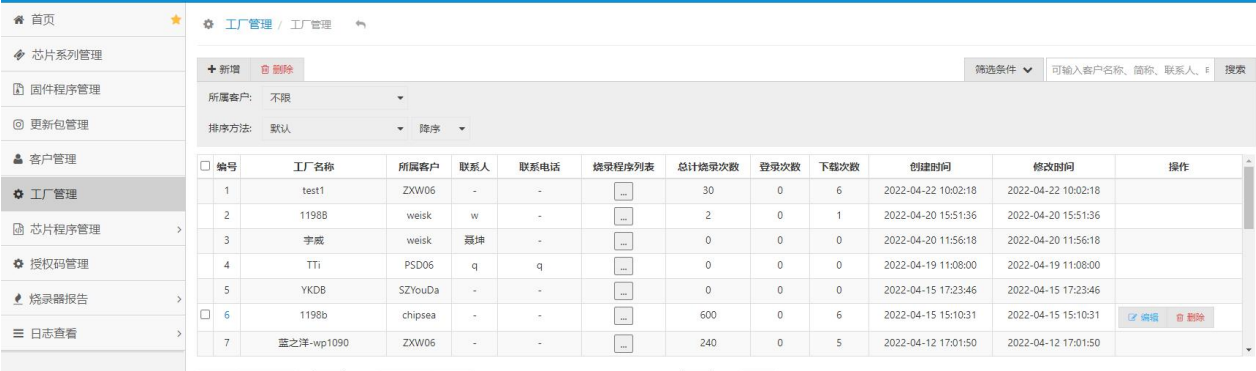

N 首页 | く上一页 | 页 | 1 | / 14 | ▶下一页 | N 尾页 | 当前显示 1~20 条, 共 272 条, 每页 20 | 条 | ⊘ 刷新

### 图 3-6 创建工厂账户

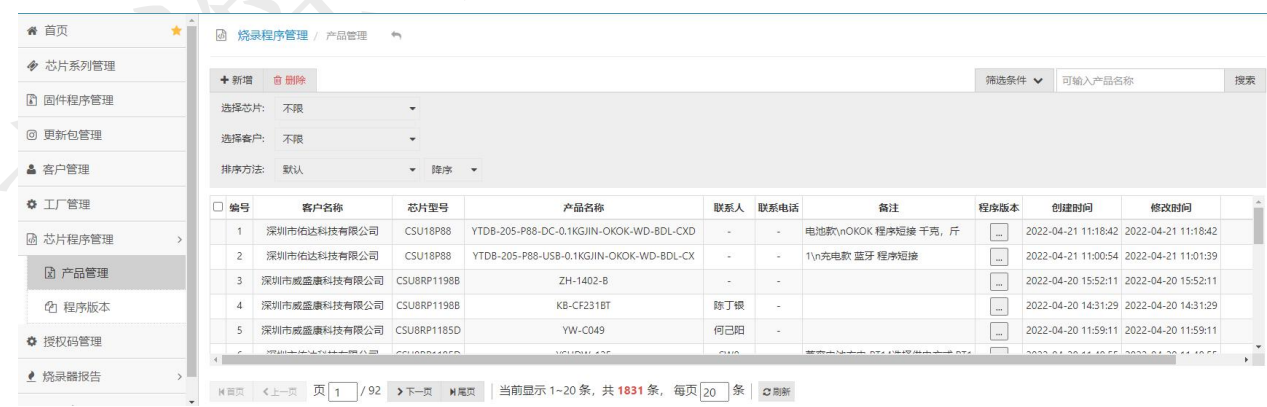

图 3-7 新增产品

[www.chipsea.com](http://www.chipsea.com/) 14 / 42 芯海科技(深圳)股份有限公司

本资料为芯海科技专有财产,非经许可,不得复制、翻印或转变其他形式使用。 This document is exclusive property of CHIPSEA and shall not be reproduced or copied or transformed to any other format without prior permission of CHIPSEA

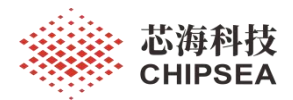

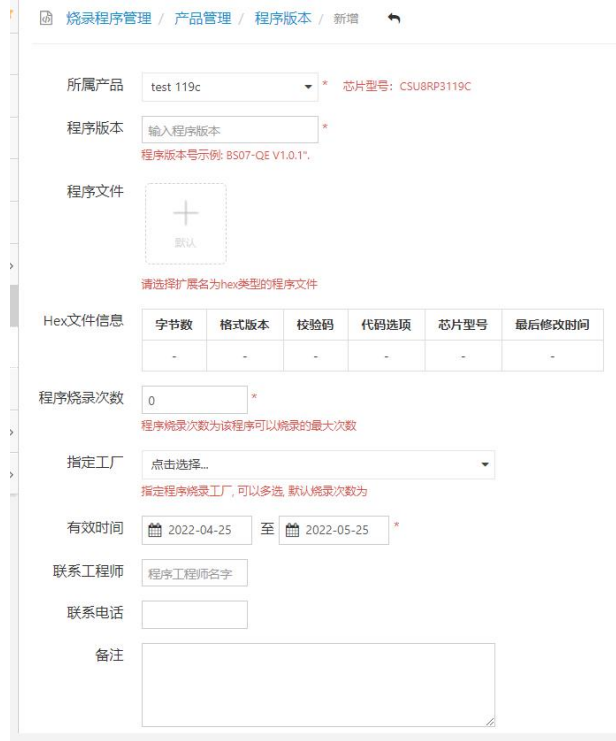

图 3-8 上传 HEX 文件

- 1. 如图 3-6 创建工厂账户,提供给烧录器软件登录的账户须为工厂账户,可以控制烧录次数;
- 2. 如图 3-7 选择产品管理,点击左上角新增按钮,增加产品,之后刷新页面,在表格中找到对应的 产品,点击程序版本列下的按钮,进入产品页面,然后再点击新增按钮,上传 HEX 文件;
- 3. 如图 3-8 输入程序版本号、烧录次数、烧录工厂等信息,点击提交即可,之后在烧录器登录对应 的工厂账户就可以进行烧录了。建立更多的工厂账户管控不同的型号或者版本。

### <span id="page-14-0"></span>Memory 数据

【Memory 数据】窗口显示了程序文件、烧录器 Buffer、芯片 Buffer 的数据;提供了地址查找功能,数 据导出功能,数据比较功能,以及能切换各种格式显示数据。

| N Memory数据      |      |                     | 门 地址/值           |                  | 3 代码选项           |                  |                     | <b>S</b> 用户配置    | л             | 滚动码           |                          |        |  |       |    |              |
|-----------------|------|---------------------|------------------|------------------|------------------|------------------|---------------------|------------------|---------------|---------------|--------------------------|--------|--|-------|----|--------------|
| 地址(Byte) 0x0000 |      |                     |                  |                  |                  |                  |                     |                  | B W C         |               | $\rightarrow$ $\sqrt{7}$ | 。釣报源 ▼ |  | ∷显示 ▼ | 自动 | $\mathbf{w}$ |
| 0x0000          |      | A042 C008 C208 0003 |                  |                  |                  |                  | A005 000E C008 C208 |                  | . В.          |               |                          |        |  |       |    | ▲            |
| WY              | A042 | CO <sub>08</sub>    | C <sub>208</sub> | 0003             | A005             | 000E             | CO <sub>08</sub>    | C <sub>208</sub> | . B           |               |                          |        |  |       |    | ш            |
| ch1             | A042 | CO <sub>08</sub>    | C <sub>208</sub> | 0003             | A005             | 000E             | CO <sub>08</sub>    | C <sub>208</sub> | . B.          |               |                          |        |  |       |    |              |
| 0x0010          |      | 2102 2204 2002 000E |                  |                  | 000F             |                  | 2202 2004 2302      |                  |               |               |                          |        |  |       |    |              |
| WY              | 2102 | 2204                | 2002             | 000E             | 000F             |                  | 2202 2004 2302      |                  |               |               |                          |        |  |       |    |              |
| ch1             | 2102 | 2204 2002 000E      |                  |                  | 000F             |                  | 2202 2004 2302      |                  |               |               |                          |        |  |       |    |              |
| 0x0020          | 000F | 0002 A001 C008      |                  |                  | CE <sub>08</sub> | 4080             | 2202 0200           |                  | . @.          |               |                          |        |  |       |    |              |
| Wr              | 000F | 0002 A001           |                  | C <sub>008</sub> | CE08             | 4080             | 2202                | 0200             |               |               |                          |        |  |       |    |              |
| chl             | 000F | 0002 A001           |                  | <b>C008</b>      | CE <sub>08</sub> | 4080 2202        |                     | 0200             |               |               | $\cdot$ 0.               |        |  |       |    |              |
| 0x0030          |      | 0E02 A017 DE08 4000 |                  |                  | 2202             |                  | 0200 0E02 A01D      |                  | . @. ^.       |               |                          |        |  |       |    |              |
| WY              | 0E02 | A017                | DE08             | 4000             | 2202             | 0200             | OE02 A01D           |                  | . @.          |               |                          |        |  |       |    |              |
| ch1             | QE02 | A017                | DE08             | 4000             | 2202             | 0200             | OE02                | AO1D             |               | $\varnothing$ |                          |        |  |       |    |              |
| 0x0040          |      | DOO8 CE08 4080      |                  | 2202             | 0200             |                  | 0E02 A024 DE08      |                  | $\ldots$ . C. |               |                          |        |  |       |    |              |
| WY              | D008 | CE08                | 4080             | 2202             | 0200             | 0E02             | A024                | DE08             | C             |               |                          |        |  |       |    |              |
| ch1             | D008 | CE08                | 4080             | 2202             | 0200             |                  | 0E02 A024 DE08      |                  |               |               |                          |        |  |       |    |              |
| 0x0050          | 4000 |                     | 2202 0200 0E02   |                  | A02A             | D <sub>208</sub> | C008 CE08           |                  | $"$ *<br>@.   |               |                          |        |  |       |    |              |
| WY              | 4000 | 2202                | 0200             | OE <sub>02</sub> | A02A             | D <sub>208</sub> | CO <sub>08</sub>    | CE08             | ø.            |               |                          |        |  |       |    |              |
| ch1             |      | 2202                | 0200             | 0E02             | A02A             | D <sub>208</sub> | C008                | CE08             | $^{\circ}$    |               |                          |        |  |       |    |              |
| 0x0060          | 4080 |                     | 2202 0200        | <b>OEO2</b>      | A032             | DE08             | 4000                | 2202             | @.            |               |                          |        |  |       |    |              |
| WY              | 4080 | 2202                | 0200             | 0E02             | A032             | DE08             | 4000                | 2202             | @.            |               | 2.00.                    |        |  |       |    |              |
| ch1             | 4080 | 2202                | 0200             | OE <sub>02</sub> | A032             | DE08             | 4000                | 2202             | $\emptyset$   |               |                          |        |  |       |    |              |
| 0x0070          | 0200 | 0A02 407F           |                  | 1802             | F004 A038        |                  | 0200                | C <sub>208</sub> | . @. 8.       |               |                          |        |  |       |    |              |

图 3-9 Memory 数据

各图标功能如下:

- 地址(Byte):输入需要查找的地址。
- 显示模式: 点击图标 W 或 B 选择按 Word 或 Byte 显示数据。
- 刷新:点击刷新图标刷新窗口内容。
- 导出数据: 导出 Memory 窗口内容。
- 查找:查找下一个不同数据的地址。
- 数据源:在 Memory 窗口是否显示程序文件、烧录器 Buffer、芯片 Buffer。
- 显示:切换显示格式。
- 自动:选择显示的列数,选择自动则自动排列。

### <span id="page-15-0"></span>地址/值

在【地址/值】页面显示校验码(CheckSum)、代码选项、保护值(Protect)、IRC Frequency、WDT Frequency、用户配置校验码(ConfigCheckSum)。

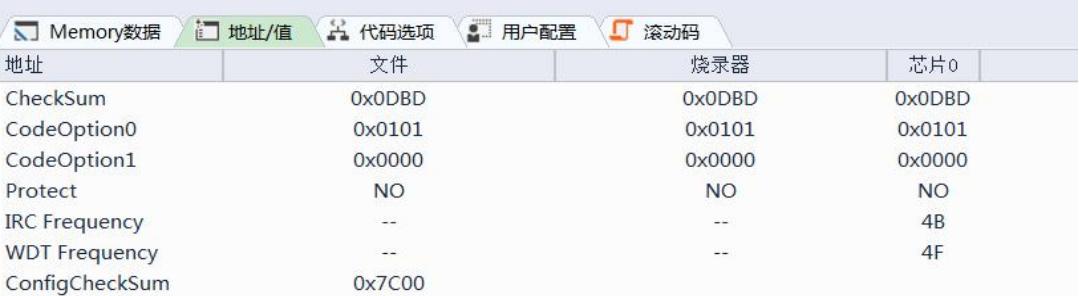

#### 图 3-10 地址/值界面

文件:从程序文件中获取。 烧录器:从烧录器中读取。

[www.chipsea.com](http://www.chipsea.com/) 16 / 42 芯海科技(深圳)股份有限公司

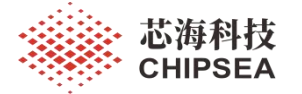

芯片:从芯片中读取。

### <span id="page-16-0"></span>代码选项

在【代码选项】页面可查看代码选项值,打开本地程序还可以编辑代码选项,如图 3-7 所示。

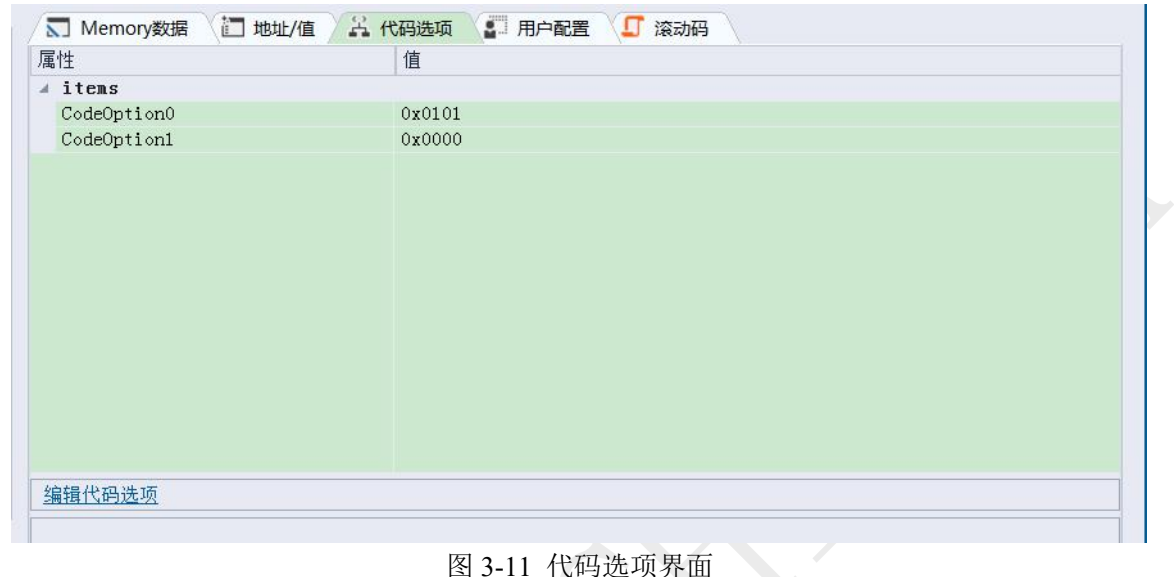

注意: 如果该文件已经使用 CSWrite 配置过代码选项,该文件会记忆这些选项值, 则下次打开 该文件时不必再次更改,除非设置选项有变动。特别说明的是在 CSU-IDEV5.0.3 之后的版本编 译的 hex 文件会记忆代码选项,若未记忆代码选项的 Hex,首次导入软件时代码选项值是默认 值,用户需依据自身需要修改代码选项的值。

点击编辑代码选项按钮,将会弹出代码选项框,可更改代码选项值。 Protect Code Memory:勾选该选项将会对芯片加密,通过 CSWrite 不能读取芯片内容。

## <span id="page-16-1"></span>用户配置

在【用户配置】页面可查看用户配置值,打开本地程序还可以编辑用户配置值,如图 3-8 所示。

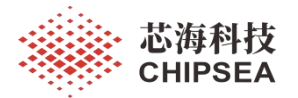

| 属性              | 值       |                          |
|-----------------|---------|--------------------------|
| UserConfig<br>◢ |         |                          |
| 0x2000          | 0xffff  |                          |
| 0x2001          | Oxffff  |                          |
| 0x2002          | Oxffff  |                          |
| 0x2003          | Oxffff  |                          |
| 0x2004          | 0xffff  |                          |
| 0x2005          | Oxffff  |                          |
| 0x2006          | Oxffff  |                          |
| 0x2007          | 0x0000  |                          |
| 0x2008          | 0x0000  |                          |
| 0x2009          | 0x000f  |                          |
| 0x200a          | 0x000f  |                          |
| 0x200b          | Oxffff  |                          |
| 0x200c          | 0xffff  |                          |
| 0x200d          | 0xffff  |                          |
| $0.000 -$       | 0.10000 | $\overline{\phantom{a}}$ |

图 3-12 用户配置界面

点击编辑用户配置按钮,将会弹出用户配置框,可更改用户配置的值。 部分型号需要配置额外的选项。

CST34M97 的配置选项, 如图 3-9 所示。

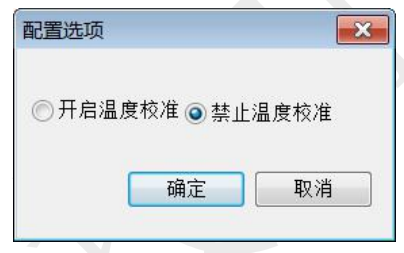

图 3-13 CST34M97 配置选项

T.

10186、10188、CSU14PX87 系列的用户配置。

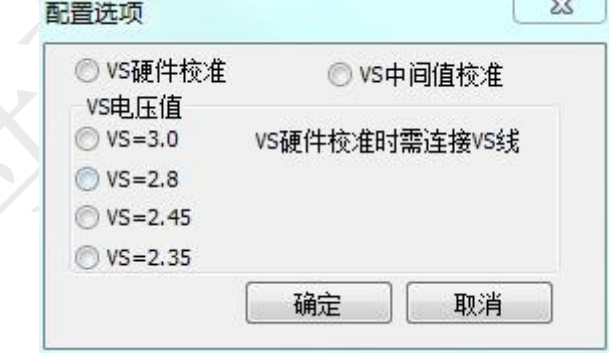

图 3-14 10186、10188、CSU14PX87 系列用户配置

30450 系列的用户配置。

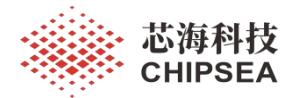

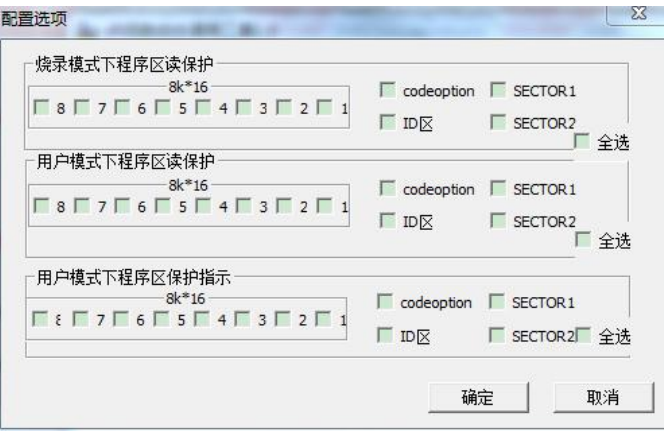

图 3-15 30450 系列用户配置

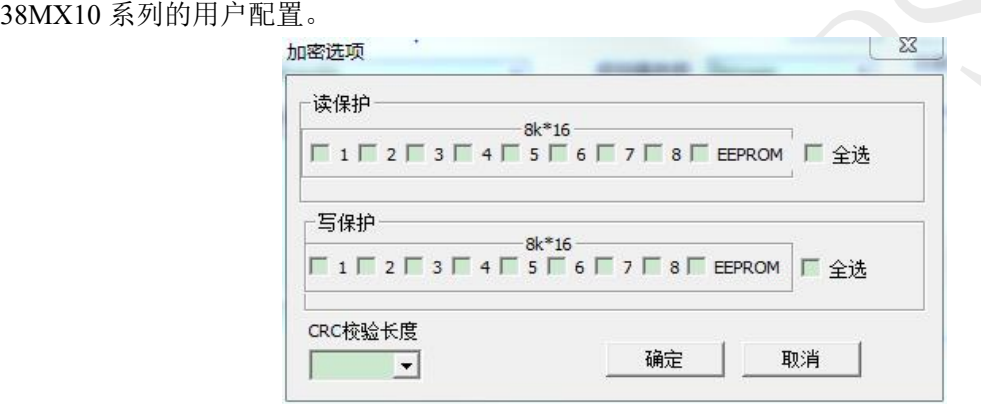

图 3-16 38MX10 系列用户配置

34P16P 的用户配置。

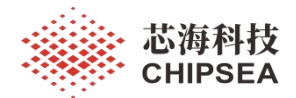

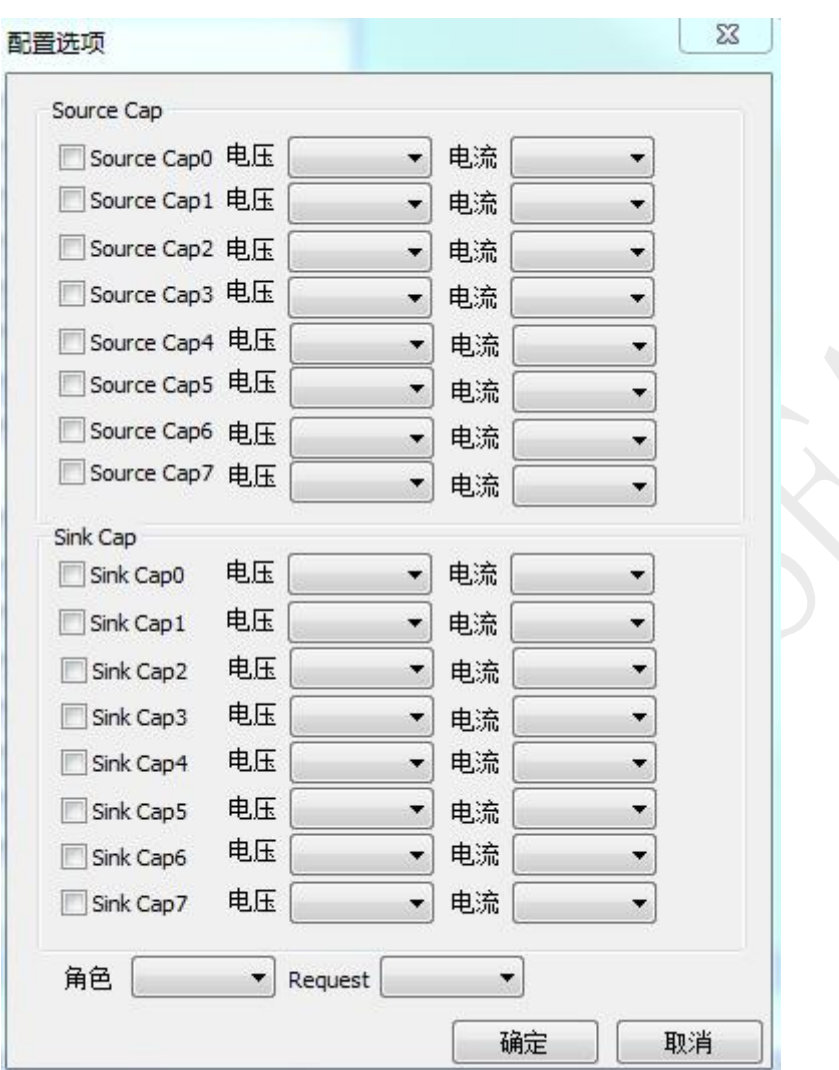

图 3-17 34P16P 用户配置

注:配置选项的详情请参考各芯片的规格说明书。

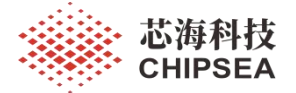

### <span id="page-20-0"></span>滚动码选项

滚动码时烧录芯片时写入预定义的值,标志该芯片不同的号码,该号码可在合法地址写入。 在【滚动码】页面可查看滚动码选项,打开本地程序可以设置滚动码,如图 3-16 所示。

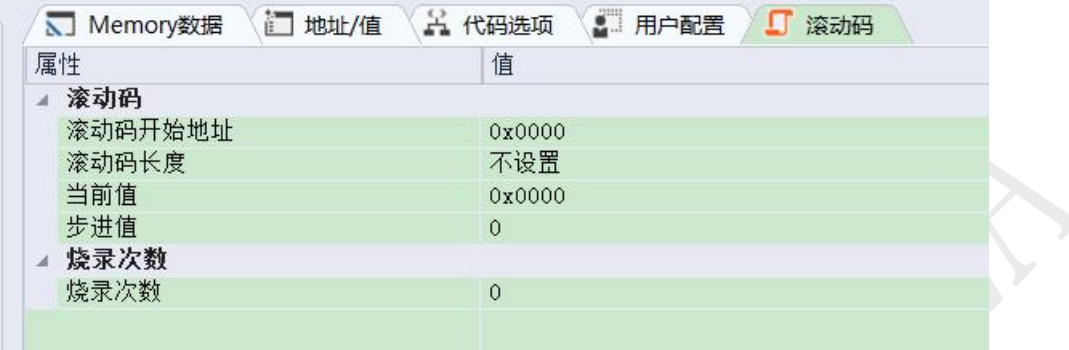

滚动码开始地址:设置滚动码的起始位置;实际的滚动码地址由开始地址和滚动码长度而定。 滚动码长度:可选择滚动码所需要的长度,选项有不设置、2、4 字节。

当前值**+**步进值:在当前值中设置滚动码的初始值,在步进值中设置每烧录一次递增的值。当前值也 就是第一次烧录时在滚动码地址位置写入的滚动码;第二次烧录时的滚动码为当前值+步进值。

烧录次数:限制烧录的次数,范围 0~65535, 0 表示不限制烧录次数。

#### 滚动码合法地址范围:

指有效写入的 ROM 地址, 根据芯片的 ROM 大小和位宽 (14bit/16bit)而定。

- 1 如果芯片用户手册上说明内置 4K x 16 位程序空间,那么对于烧录器来说,它就是 8K x 8 位的 EEPROM 程序空间。
- 2 对于 14 位空间的芯片,滚动码长度仅能设置 2 个字节。而且高两位只能是 0, 如 A123, 写入时 变成 2123。16 位空间的芯片没有限制,如表 3-1 所示。

| 芯片空间  | ROM 地址              | 滚动码填入地址             |
|-------|---------------------|---------------------|
| 1Kx16 | $000^{\circ}3FF$    | $000^{\circ}$ 7FF   |
| 2Kx16 | $000^{\circ}$ 7FF   | $000^\circ$ FFF     |
| 4Kx16 | $000 \text{~FFF}$   | $0000^{\circ}1$ FFF |
| 8Kx16 | $0000^{\circ}1$ FFF | 0000~2FFF           |
| 1Kx14 | $000^{\circ}3FF$    | $000^{\circ}$ 7FF   |

表 3-19 滚动码地址说明

图 3-18 滚动码设置界面

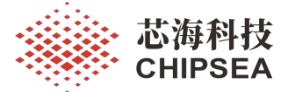

注:通过烧录器液晶显示屏可查看滚动码信息。

填入滚动码地址时要进行地址换算,芯片地址 x 2 才是需要填入的地址,如写入芯片 ROM 100H,填 入的滚动码地址是 200H。

#### 部分型号的特殊地址说明:

部分芯片程序代码空间内有部分空间作它用,比如加密设置、内部基准校准等,所以滚动码设置时也 要注意,不要占用这些特殊的位置。

### <span id="page-21-0"></span>下载程序到 EEPROM

点击【下载】,即下载程序至烧录器的 EEPROM 中,须经过这一步方可烧录。

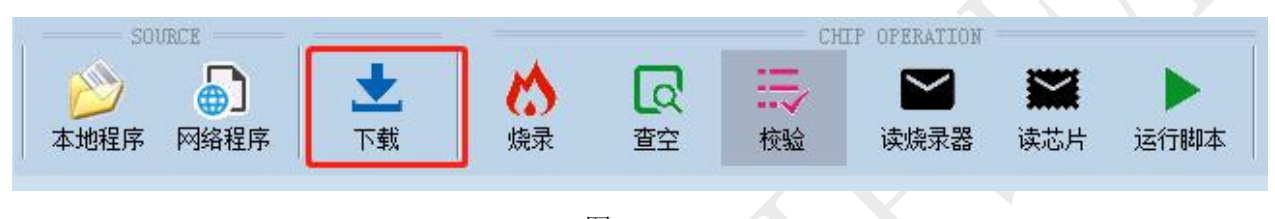

图 3-20

下载成功, 消息输出框显示"下载程序成功", 如图 3-18 所示。

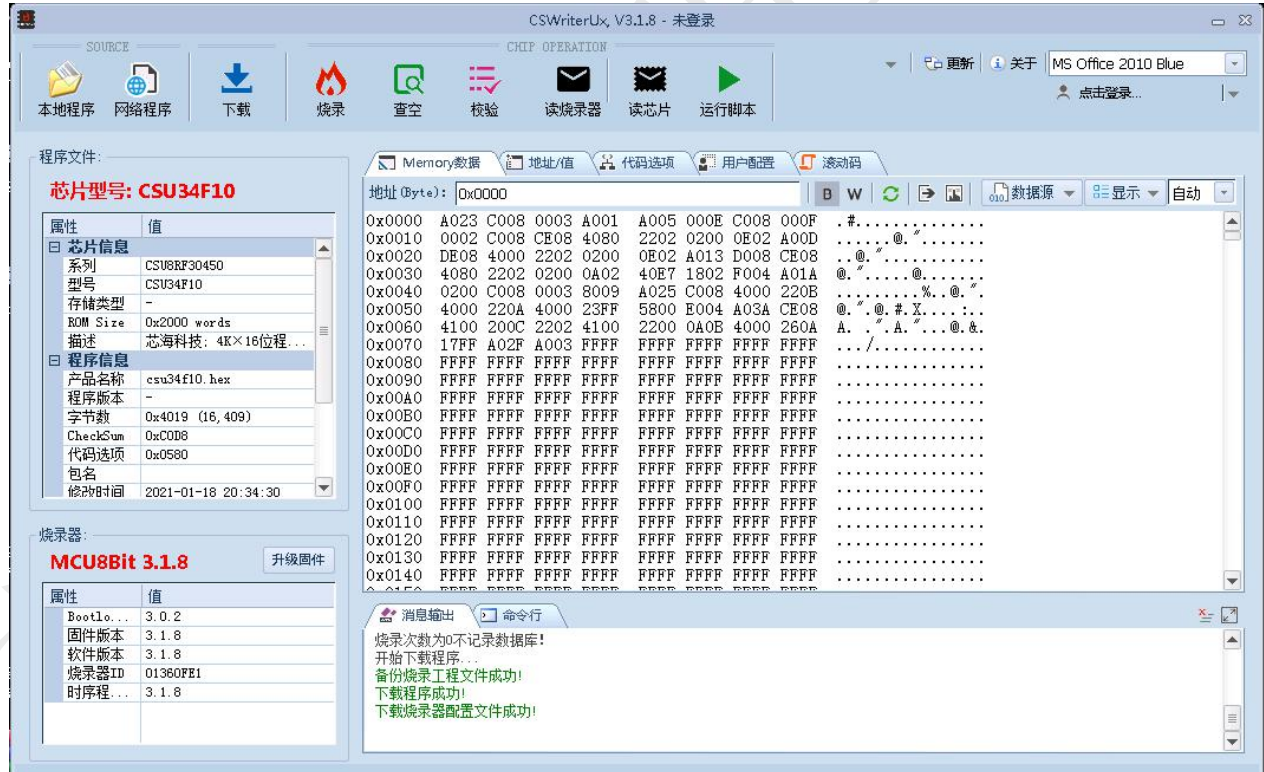

图 3-21 下载成功

[www.chipsea.com](http://www.chipsea.com/) 22 / 42 2 22 / 42 芯海科技(深圳)股份有限公司

本资料为芯海科技专有财产,非经许可,不得复制、翻印或转变其他形式使用。 This document is exclusive property of CHIPSEA and shall not be reproduced or copied or transformed to any other format without prior permission of CHIPSEA

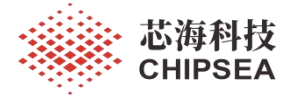

### <span id="page-22-0"></span>读取 EEPROM (读烧录器)

如果要确认 EEPROM 的程序是否已经下载成功,可以选择读取 EEPROM。 读取 EEPROM 的方法,点击【读烧录器】,如图 3-19 所示。

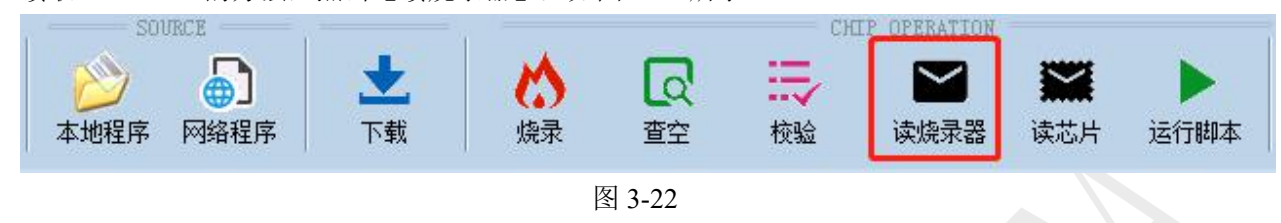

在 Memory 数据页面中可显示从烧录器中获取的数据。

### <span id="page-22-1"></span>烧录芯片

在程序已经下载到 EEPROM 的前提下,可以进行烧录工作了,点击工具条上的烧录即可进行烧录, 下方消息输出框和烧录器液晶显示屏会显示烧录结果。

### <span id="page-22-2"></span>读取芯片

在烧录芯片成功后,可以读取芯片内的数据来判断数据是否烧录正确。

点击工具条上读芯片按钮读取芯片内的内容,可点击工具条上校验判断烧录程序是否正确。消息输出 框会显示比较或者校验结果。

### <span id="page-22-3"></span>芯片查空

烧录器上位机还提供了查空功能,可以检查芯片是否为空。点击工具条上查空后,在消息输出框或烧 录器液晶显示屏将会显示查询结果。

### <span id="page-22-4"></span>运行脚本和命令行

用户可自己编写脚本文件,通过运行脚本按钮打开脚本文件(后缀为 css)并自动运行。 脚本执行过程的输出信息可在命令行框中显示。用户也可在命令行框中直接输入命令。 脚本除了支持 lua 语言,还支持 CSWriterUx 扩展的指令。 Lua 语言:Lua 是一门扩展式程序设计语言,详细可参考 lua 编程手册。

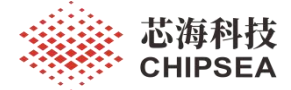

# <span id="page-23-0"></span>**4** 烧录器下位机硬件说明

<span id="page-23-1"></span>烧录器下位机硬件图

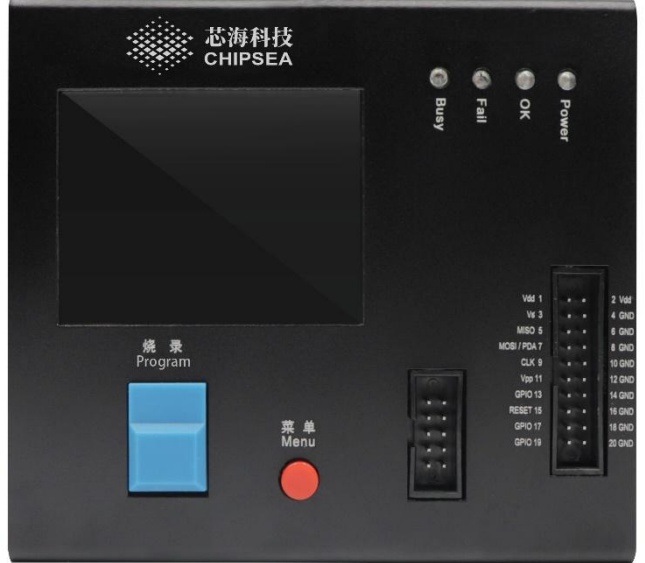

图 4- 1 烧录器下位机正面图

[www.chipsea.com](http://www.chipsea.com/) 24 / 42 芯海科技(深圳)股份有限公司

本资料为芯海科技专有财产,非经许可,不得复制、翻印或转变其他形式使用。 This document is exclusive property of CHIPSEA and shall not be reproduced or copied or transformed to any other format without prior permission of CHIPSEA

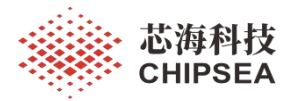

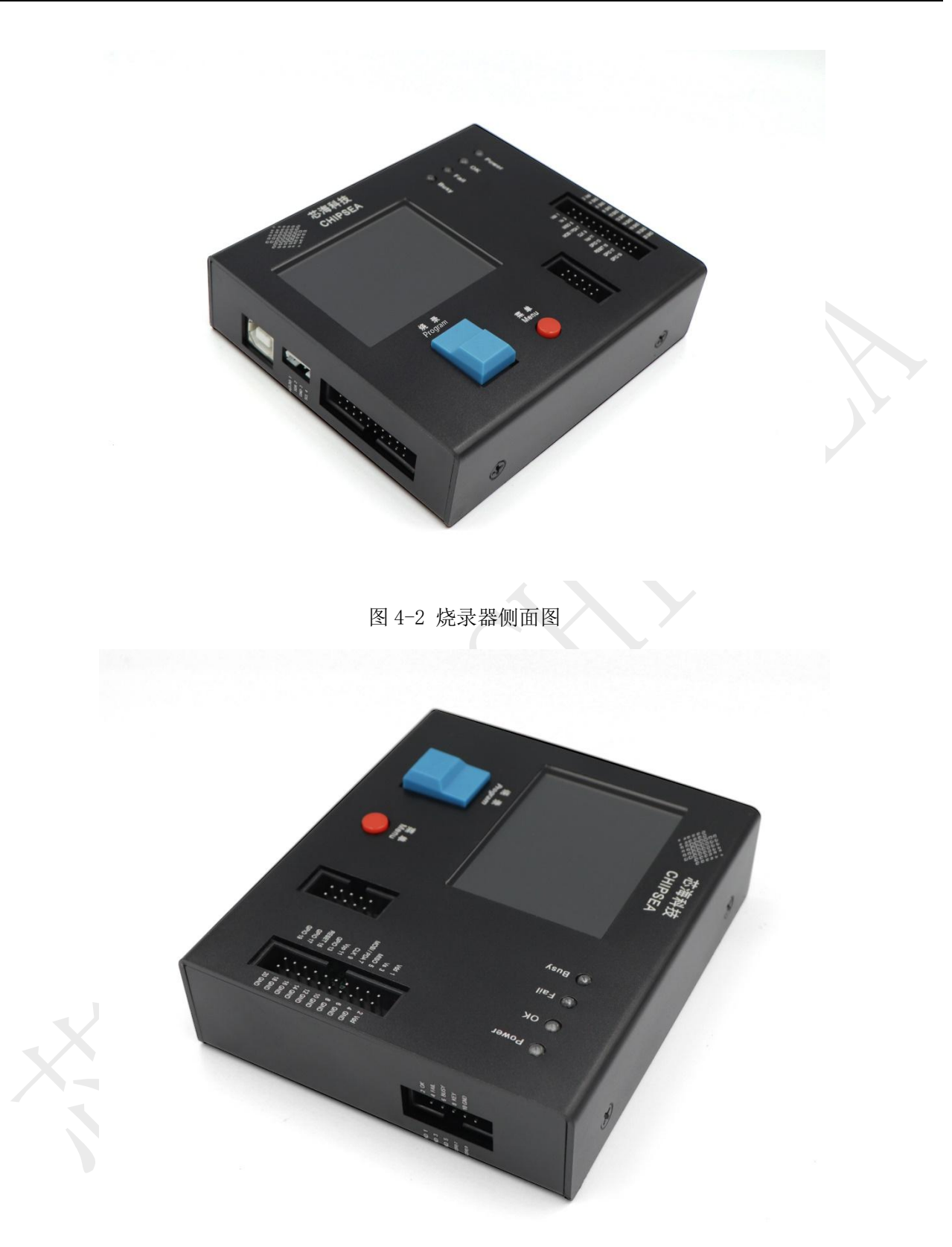

图 4-3 烧录器侧面图

[www.chipsea.com](http://www.chipsea.com/) 25 / 42 芯海科技(深圳)股份有限公司

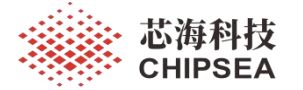

### <span id="page-25-0"></span>烧录器硬件说明

- USB 接口, 与 PC 机通讯连接。
- 机台接口,与烧录机台连接,用于量产烧录。
- 烧录指示灯,黄灯指示忙,绿灯指示烧录成功,红灯指示烧录失败。
- 烧录键,默认烧录+校验方式。在配置界面下用作确认功能。
- 菜单键,用作选择烧录器进入不同界面,查询烧录器、HEX 文件、芯片等信息,以及设置语言、 蜂鸣器信息。
- 烧录接口,用于在线烧录。
- 显示窗,指示芯片类型,校验码,选项等信息。

### <span id="page-25-1"></span>烧录器接口说明

烧录器的烧录信号接口为 20pin 转接座接口,连接 20pin 的转接板。烧录信号口见图 4-1 中所示。 封装片烧录能用烧录座烧录,芯片根据扩展板指示对齐放置。也可引线烧录。 裸片能用引线烧录。

烧录器侧面预留温度采样接口,用作采集外部温度,预留给特殊芯片使用。温度采样接口见图 4-2 中 所示。

不同芯片配套的扩展板不同,请根据具体型号采用对应的扩展板。

### <span id="page-25-2"></span>烧录器烧录口说明

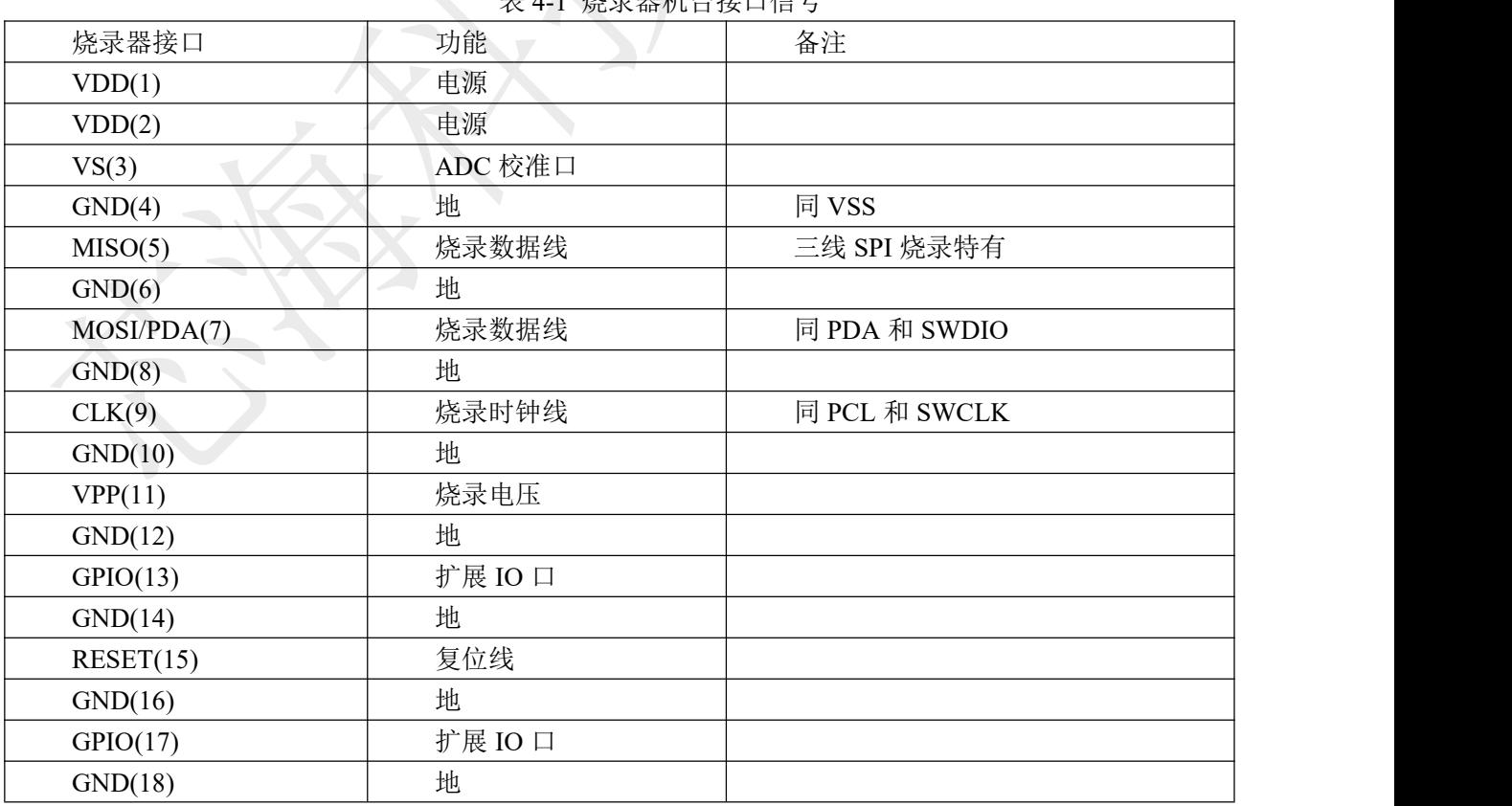

 $\pm$  4-1  $\& \exists \& \exists \& \exists \& \forall \& \forall \& \forall \& \exists \& \exists \$ 

[www.chipsea.com](http://www.chipsea.com/) 26/42 2012 The Text of Text of Text of Text of Text of Text of Text of Text of Text of Text of Text of Text of Text of Text of Text of Text of Text of Text of Text of Text of Text of Text of Text of Text o

本资料为芯海科技专有财产,非经许可,不得复制、翻印或转变其他形式使用。

This document is exclusive property of CHIPSEA and shall not be reproduced or copied or transformed to any other format without prior

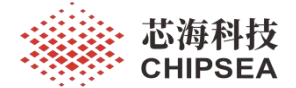

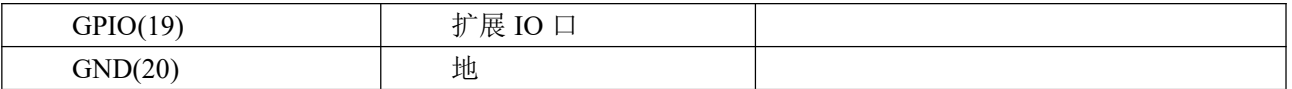

### <span id="page-26-0"></span>烧录器与机台接口说明

表 4-2 烧录器机台接口信号

| 机台接口        | 功能说明 | 输入/输出 | 有效电平  | 持续时间          |
|-------------|------|-------|-------|---------------|
| ОK          | 烧录成功 | 烧录器输出 | 低电平有效 | 启动下一次烧录前一直输出  |
| FAIL        | 烧录失败 | 烧录器输出 | 低电平有效 | 启动下一次烧录前一直输出  |
| <b>BUSY</b> | 正在烧录 | 烧录器输出 | 低电平有效 | 从开始烧录持续到烧录成功  |
| <b>KEY</b>  | 烧录启动 | 烧录器输入 | 低电平有效 | >20ms 低电平启动烧录 |
| $+5V$       | 电源+  | 烧录器输出 |       | 一直输出          |
| <b>GND</b>  | 电源-  |       |       |               |

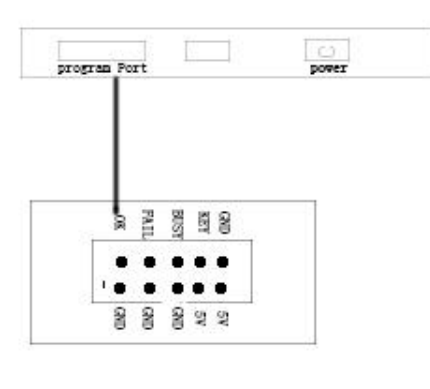

图 4-4 烧录器机台接口介绍

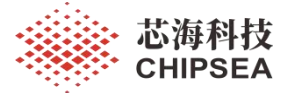

# <span id="page-27-0"></span>**5** 脱机烧录

### <span id="page-27-1"></span>Summary 界面

烧录器开机后进入欢迎界面,等待约 3S 左右进入 Summary 界面。显示界面如图 5-1 所示。

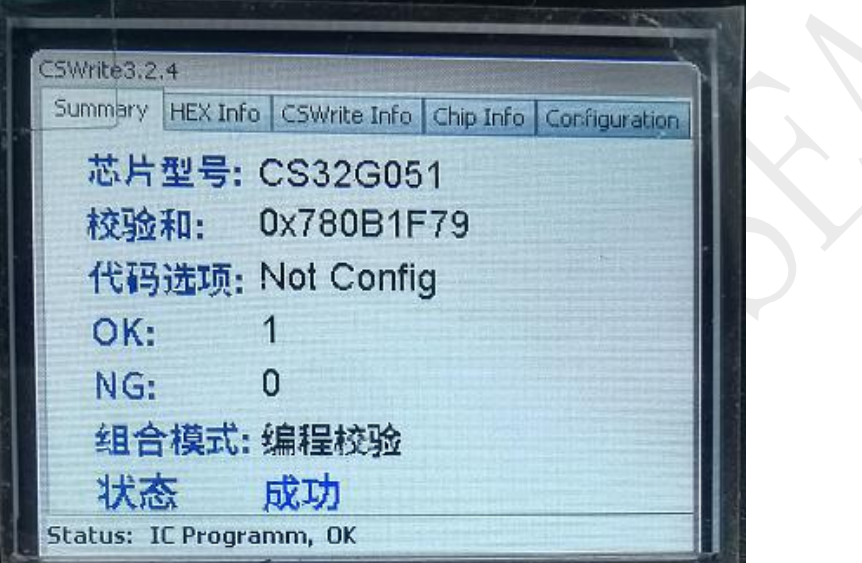

图 5-1 Summary 界面

烧录界面中如下信息:

- 1. 芯片型号信息:待烧录芯片型号。
- 2. 校验和信息:下载的 HEX 的校验和。
- 3. 代码选项信息:下载的 HEX 的代码选项。
- 4. OK:当前 HEX 下载后烧录成功次数。
- 5. NG:当前 HEX 下载后烧录失败次数。
- 6. 组合模式:当前烧录器烧录按键执行的功能。
- 7. 状态:记录上一次操作成功或者失败的信息
- 8. Status 信息: 烧录器上一次的操作状态。

在选择烧录文件型号后需要选择组合模式功能,烧录器上烧录按键执行当前组合模式的功能。组 合模式信息如下:

- 1. 查空:检查被烧录芯片是否为空片。
- 2. 编程: 将 hex 烧录至芯片, 但不进行数据校验。
- 3. 校验:仅对芯片进行数据校验。
- 4. 擦除:仅对芯片进行 FLASH 擦除,目前支持芯片全擦除。
- 5. 编程校验: 将 hex 烧录至芯片, 且进行数据校验。
- 6. 查空编程校验:仅对空片进行编程校验,非空片操作失败。

[www.chipsea.com](http://www.chipsea.com/) 28 / 42 28 / 42 2 28 / 22 2 2 2 芯海科技(深圳)股份有限公司

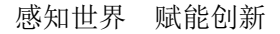

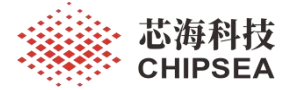

### <span id="page-28-0"></span>脱机烧录提示

在 Summary 界面下按下烧录键,进行脱机烧录,烧录时 busy 灯亮,烧录完成后, busy 灯灭掉,烧录 成功, OK 绿色灯亮起。烧录错误时, Fail 红色灯常亮, 使能蜂鸣器后, 蜂鸣器滴三声。

常见的烧录提示(界面最下方 Status 指示状态), 提示信息分为两部分中间用逗号隔开。格式为: 操 作类型,操作状态。

- 1. 逗号之前信息为当前操作类型。有如下类型:
	- CSWrite initializing
	- CSWrite found USB connection
	- CSWrite data is upgrading
	- CSWrite data is uploading
	- IC data is uploading
	- IC verifying
	- IC blank checking
	- $\bullet$  IC Programming
	- CSWrite Activing
- 2. 逗号之后的信息为操作状态。
	- $\bullet$  OK
	- Hande Shake Failed
	- Error ID
	- Erase failed
	- Chip is not blank
	- Calibration ADC Failed
	- Calibration OSC Failed
	- Calibration WDT Failed
	- Program Failed
	- Read Failed
	- Verify Failed
	- Upgrade Firmware Failed
	- Program Count Forbidden
	- Host Send Data Invalid
	- Rolling Code Error
	- Option Code Error
	- Checksum Error
	- ID/HEX not matched
	- Crypto Failed
	- Read Option failed
	- Vdd Error
	- Vpp Error
	- HEX Error
	- Calibration Temp Failed
	- 7766 Communiation Failed
	- 7766 Data Invalid
	- CSWrite Write Protected

[www.chipsea.com](http://www.chipsea.com/) 29 / 42 芯海科技(深圳)股份有限公司

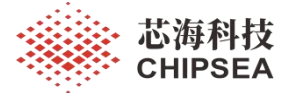

Option Code Be rewritten

### <span id="page-29-0"></span>按键使用规则

烧录键: Summary Info 界面下执行烧录, 其他界面下为选中确认 菜单键:切换显示界面和设置界面下切换设置选项。

### <span id="page-29-1"></span>HEX Info 界面

HEX 信息界面显示烧录器当前待烧录的 HEX 文件信息。界面如图 5-2 所示。

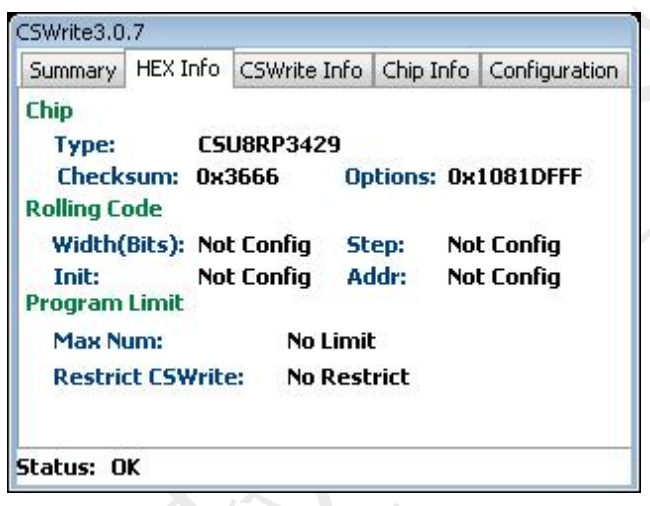

图 5.2 HEX Info 界面

HEX 信息界面显示内容如下:

- Chip: 当前 HEX 适用芯片型号, checksum 和 options 信息。
- Rolling Code:当前 HEX 的 Rolling 信息,包含长度,步进值,初始值和带烧录地址。
- Program Limit: HEX 最大烧录次数和 Restrict CSWrite 信息。

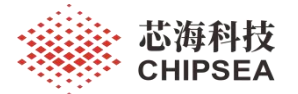

### <span id="page-30-0"></span>CSWrite Info 界面

Cswrite Info 界面显示烧录器的信息。界面如图 5-3 所示。

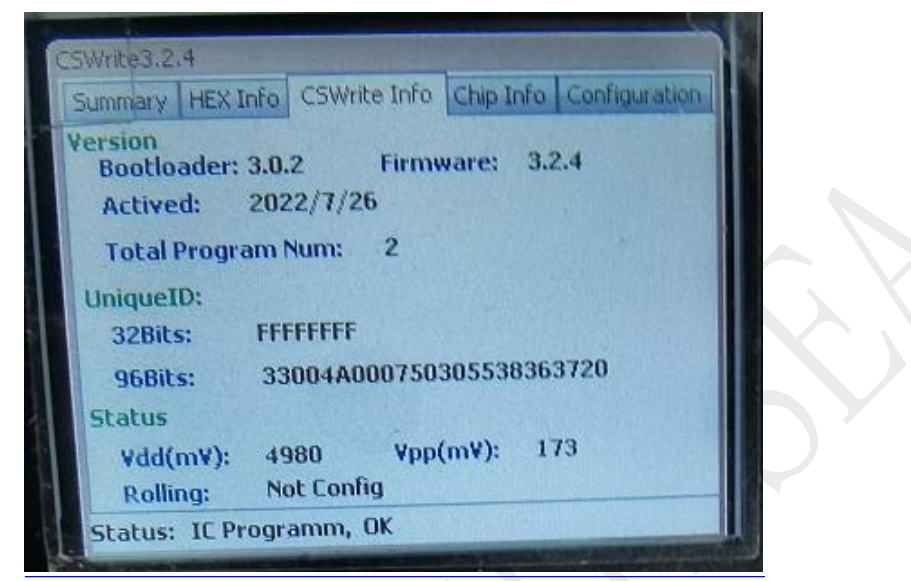

图 5-3 Cswrite Info 界面

- Cswrite Info 界面显示内容如下:
- Version:显示烧录器 Bootloader 版本、Firmware 版本、Active 激活日期、已烧录次数。
- UniqueID:显示烧录器的 ID 号。
- Status:显示当前 VDD 和 VPP 电压值。Rolling:当前设置的滚动码值。

### <span id="page-30-1"></span>Chip Info 界面

Chip Info 界面显示当前芯片的信息。界面如图 5-4 所示。

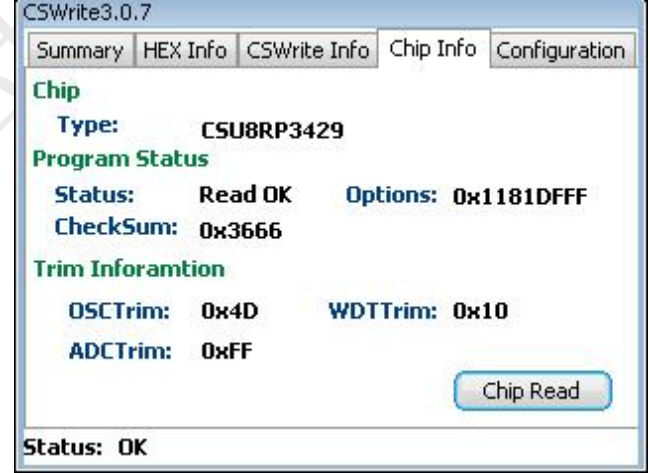

图 5-4 Chip Info 界面

- Chip Info 界面显示内容如下:
- Chip:显示连接芯片的型号。

[www.chipsea.com](http://www.chipsea.com/) 31 / 42 芯海科技(深圳)股份有限公司

本资料为芯海科技专有财产,非经许可,不得复制、翻印或转变其他形式使用。 This document is exclusive property of CHIPSEA and shall not be reproduced or copied or transformed to any other format without prior permission of CHIPSEA

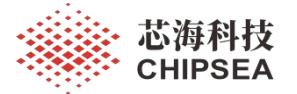

- Program Status:显示 chip read 的状态,以及 Options 和 Checksum 信息。
- Trim Information:显示当前芯片校准值。包含主时钟、WDT 时钟和 ADC 三种校准值。
- Chip Read: 操作按钮, 按下烧录键, 触发读芯片操作。

注: 按下 Chip Read 后, 完成读取连接烧录器芯片信息操作。其中 Program Status 中的 Status 指示操作 状态,成功显示 Read OK 失败显示 Read Failed。其他信息成功显示对应信息,失败显示 Unknown。 连接芯片的型号必须和当前 HEX 文件的芯片型号一致才能成功读取芯片信息。

### <span id="page-31-0"></span>Configuration 界面

Configuration 界面显示设置信息。界面如图 5-5 所示。

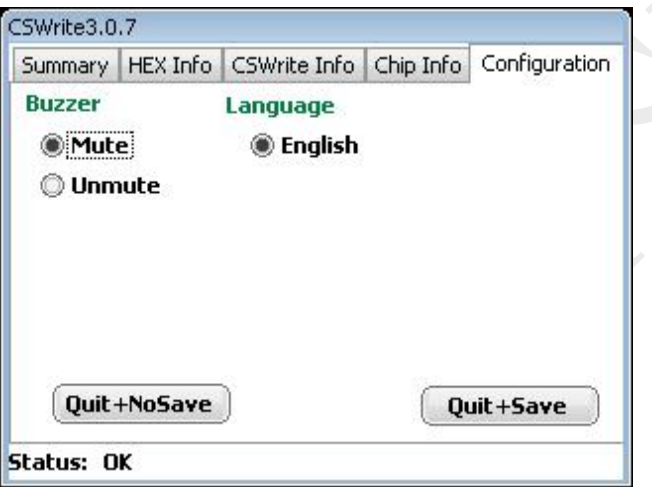

图 5-5 configuration 界面

设置内容如下:

- Buzzer:选择开启或者关闭蜂鸣器声音。
- Language: 设置界面语言

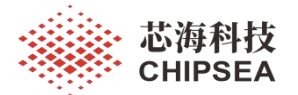

# <span id="page-32-0"></span>**6 CS32XXX** 操作指导

本章节以 CS32F03X 为例说明使用 CSWrite3.0 烧录 32 位 MCU 操作方法。

### <span id="page-32-1"></span>下载 Hex 到烧录器

以 CS32F03X 为例说明下载 hex 到烧录器的方法:

1. 单击本地程序,打开所需烧录的 HEX 文件, 如下图 6-1 所示:

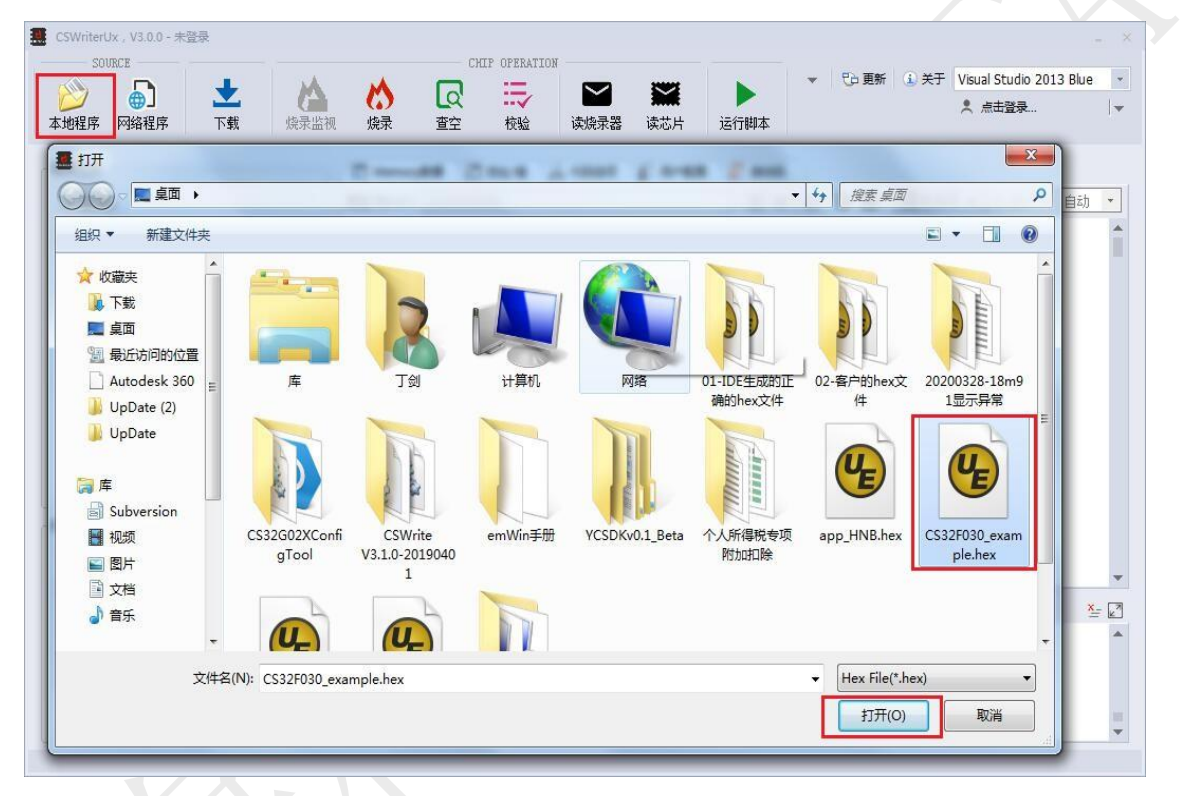

#### 图 6-1 选择用户 HEX

2. 根据实际使用的芯片 Flash 的大小,选择芯片的型号,如下图 6-2 所示。选择带 option 的型号表 示需要烧录 option 代码选项区,一般客户使用时选择不带 option 的型号。

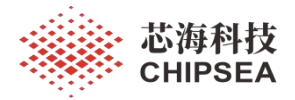

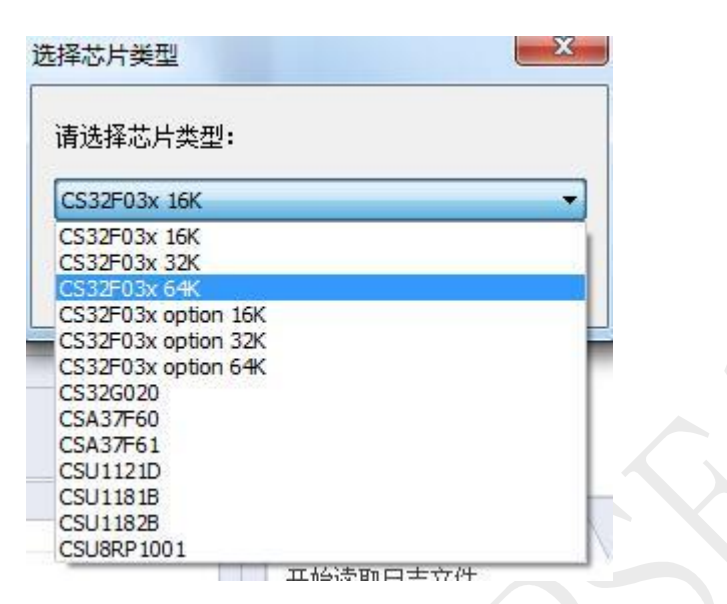

图 6-2 选择 Flash 大小

3. 单击下载,将 hex 文件下载到烧录器,如下图 6-3 所示。

| <b>SOURCE</b>        |                          | CHIP OPERATION                                                                                               | ピロ 更新 (i) 关于 Visual Studio 2013 Blue |
|----------------------|--------------------------|----------------------------------------------------------------------------------------------------|--------------------------------------|
|                      | 5                        | ₹<br>Lo                                                                                                    | ▲ 点击登录                               |
| 本地程序                 | 下载<br>烧录监视<br>网络程序       | 烧录<br>查空<br>读芯片<br>校验<br>读烧录器<br>运行脚本                                                                        |                                      |
|                      | 下载程序到烧录器 (Ctrl+L)        |                                                                                                    |                                      |
| 程序文件:                |                          | 门 地址值<br>3 代码选项<br><b>3 用户配置</b><br>□ 滚动码<br>Memory数据                                                        |                                      |
|                      | 芯片型号: CS32F03x 64K       | $\begin{array}{c} \circ \\ \circ \\ \circ \end{array}$<br>地址 (Byte): 0x00000000<br>B W                       | 50 数据源 ▼<br><b>証显示 ▼ 自动</b>          |
| 属性                   | 值                        | 0x00000000 C008 0020 8101 0008<br>C930 0008 712F 0008<br>0g/                                                 |                                      |
| ▲ 芯片信息               |                          | 0000 0000 0000 0000<br>0000 0000 0000 0000<br>0x00000010<br>.                                                |                                      |
| 系列                   | CS32F03x                 | 0x00000020<br>0000 0000 0000 0000<br>0000 0000 CD30 0008<br>. 0. .                                           |                                      |
| 型묵                   | CS32F03x 64K             | 0x00000030<br>0000 0000 0000 0000<br>CB30 0008 CF30 0008<br>. 0. 0. .                                        |                                      |
|                      |                          | 9301 0008 0000 0000<br>9301 0008 9301 0008<br>0x00000040<br>.                                                |                                      |
| 存储类型                 | $\overline{\phantom{a}}$ | 9301 0008 9301 0008<br>9301 0008 9301 0008<br>0x00000050<br>.                                                |                                      |
| ROM Size             | Ox8000 words             | 0x00000060 0000 0000 9301 0008<br>9301 0008 9301 0008                                                        |                                      |
| 描述                   | 芯海科技: 64K×32位            | 9301 0008 0000 0000<br>0x00000070<br>9301 0008 9301 0008<br>.                                                |                                      |
| ▲ 程序信息               |                          | 9301 0008 9301 0008<br>0000 0000 9301 0008<br>0x00000080                                                     |                                      |
| 产品名称                 | CS32F030 example.hex     | 9301 0008 9301 0008<br>9301 0008 9301 0008<br>0x00000090                                                     |                                      |
| 程序版本                 | $\overline{\phantom{a}}$ | 0x000000A0<br>9301 0008 9301 0008<br>9301 0008 C934 0008<br>. 4. .                                           |                                      |
| 字节数                  | 0x10000 (65,536)         | D134 0008 00F0 02F8<br>00F0 53F8 0CA0 30C8<br>0x000000B0<br>4.1.1.1.1.5.1.0.                                 |                                      |
| CheckSum             | $\overline{\phantom{a}}$ | 0838 2418 2D18 A246<br>$.8$ \$. $-.$ Fg. $.FTF$ ] F<br>0x000000C0<br>671E AB46 5446 5D46                     |                                      |
| 代码选项                 |                          | AC42 01D1 00F0 45F8<br>7E46 OF3E OFCC B646<br>$B$ . $E$ . $F$ . $\rightarrow$ . $F$<br>0x000000D0            |                                      |
| 包名                   |                          | 0126 3342 00D0 FB1A<br>A246 AB46 3343 1847<br>.83BF.F3C.G<br>0x000000E0                                      |                                      |
| 修改时间                 | 2020-04-01 14:12:44      | 6C3E 0000 8C3E 0000<br>0x000000F0<br>103A 02D3 78C8 78C1<br>$1 \rangle \ldots \rangle \ldots \ldots x. x.$   |                                      |
|                      |                          | 0x00000100<br>FAD8 5207 01D3 30C8<br>30C1 01D5 0468 0C60<br>R 0. 0 h.                                        |                                      |
| 烧录器:                 |                          | 7047 0000 0023 0024<br>0025 0026 103A 01D3<br>pG#. \$. %. &. :<br>0x00000110                                 |                                      |
|                      |                          | 0x00000120<br>78C1 FBD8 5207 00D3<br>30C1 00D5 0B60 7047<br>xR0P<br>10B5 6629 02D1 03F0<br>0x00000130        |                                      |
| <b>MCU8Bit 3.1.1</b> | 升级固件                     | 47FE 10BD 6429 02D1<br>.  f). G. d).<br>00F0 4AF8 10BD 0020<br>10BD 1FB5 01F0 52F8<br>0x00000140<br>. . T. . |                                      |
|                      |                          | 0400 0020 0021 0380 2188 8060 1880 1085<br>0x00000150.                                                       |                                      |
| 属性                   | 值                        |                                                                                                    |                                      |
| Bootlo 3.0.1         |                          | 4 消息输出<br>• 命令行                                                                                              | $x = \sqrt{a}$                       |
| 固件版本                 | 3.1.1                    |                                                                                                    |                                      |
| 软件版本                 | 3.0.0                    | 正在读取程序数据                                                                                                    |                                      |
| 烧录器ID                | FFFFFFFF                 | 分析程序数据.                                                                                                    |                                      |
| 时序程                  | 3.1.1                    | 分析程序数据成功!                                                                                                    |                                      |
|                      |                          | 开始下载程序                                                                                                    |                                      |
|                      |                          |                                                                                                    |                                      |
|                      |                          |                                                                                                    |                                      |
|                      |                          | 25% 正在下载程序                                                                                                   |                                      |

图 6-3 下载 hex 到烧录器

### <span id="page-33-0"></span>烧录器与 CS32XXX 硬件连接

此处以 CSWrite3.0 与 CS32F030C8T6 芯片连接为例。

[www.chipsea.com](http://www.chipsea.com/) 34 / 42 34 / 42 芯海科技(深圳)股份有限公司

本资料为芯海科技专有财产,非经许可,不得复制、翻印或转变其他形式使用。 This document is exclusive property of CHIPSEA and shall not be reproduced or copied or transformed to any other format without prior permission of CHIPSEA

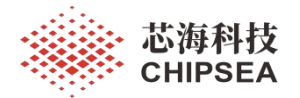

1. CSWrite3.0 的接线口如下图 6-4 所示。

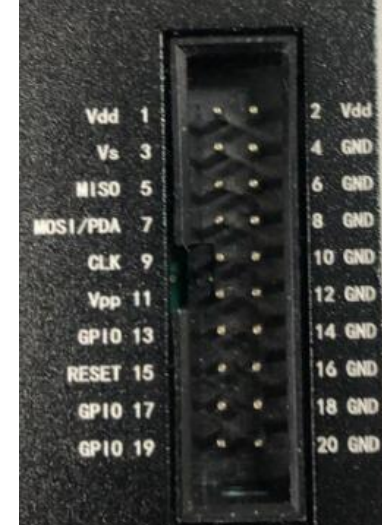

图 6-4 黒壳烧录器接线口

2. CSWrite3.0 与开发板的连接方式如表 6-1 所示。

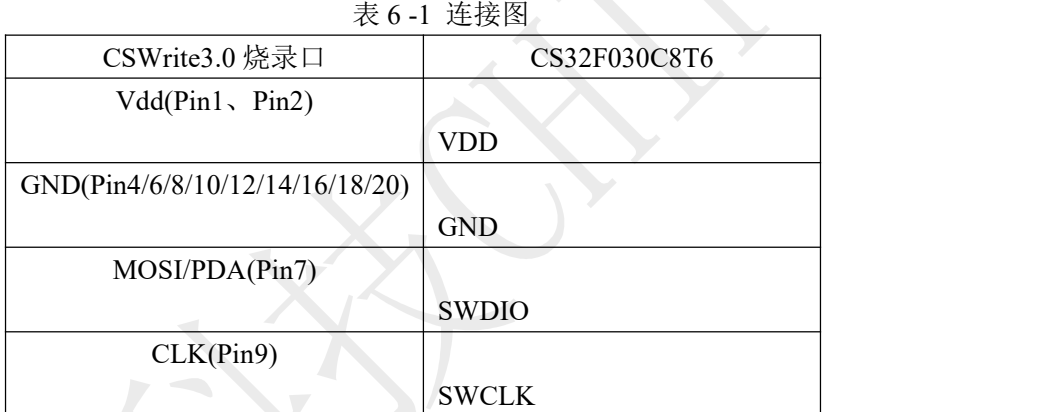

3. 按照表 6-1 管脚定义, 即可完成 CSWrite3.0 的烧录接口与 CS32F030C8T6 开发板的连接。

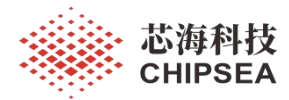

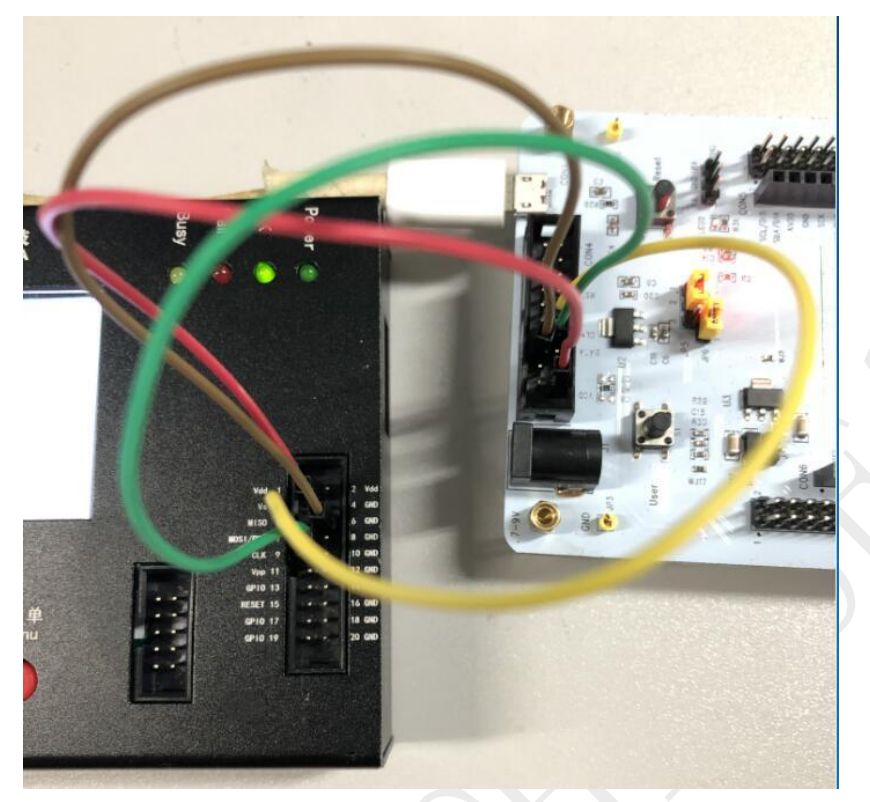

图 6-5 CSWrite3.0 与开发板实物连接

### <span id="page-35-0"></span>Program (烧录) 操作

烧录方式可分为在线烧录与离线烧录两种:

#### 在线烧录:

点击上位机界面中的"Program"(也可手动短按一下黑壳烧录器的蓝色按键),烧录器会将 hex 文 件烧录到芯片中,如果烧录成功,烧录器的显示屏上会显示烧录成功。

#### 离线烧录:

单击黒壳烧录器上的蓝色烧录按钮,烧录器会将 hex 文件烧录到芯片中, 如果烧录成功, 烧录器 的显示屏上会显示烧录成功。

### <span id="page-35-1"></span>注意事项以及读保护设置方法

经进行读写保护的芯片,再次烧录需要解除保护后才能再次烧录。

CS32G020 下载 HEX 必须选择解密,CS32F0XX 下载时型号选择必须带 option 的型号进行下载, 否则烧录失败。

### <span id="page-35-2"></span>CS32F0XX 读保护设置方法

此处以 CS32F030C8T6 为例:

1. 打开待烧录 HEX, 在"请选择芯片类型中"选择对应 CS32F03X option 64K。

[www.chipsea.com](http://www.chipsea.com/) 36 / 42 36 / 42 芯海科技(深圳)股份有限公司

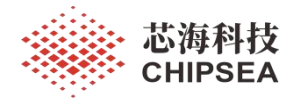

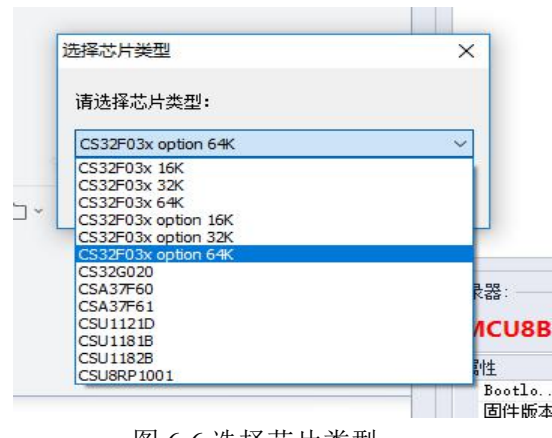

图 6-6 选择芯片类型

2. 选择"代码选项"选项卡,点击下方"编辑代码选项"按钮。

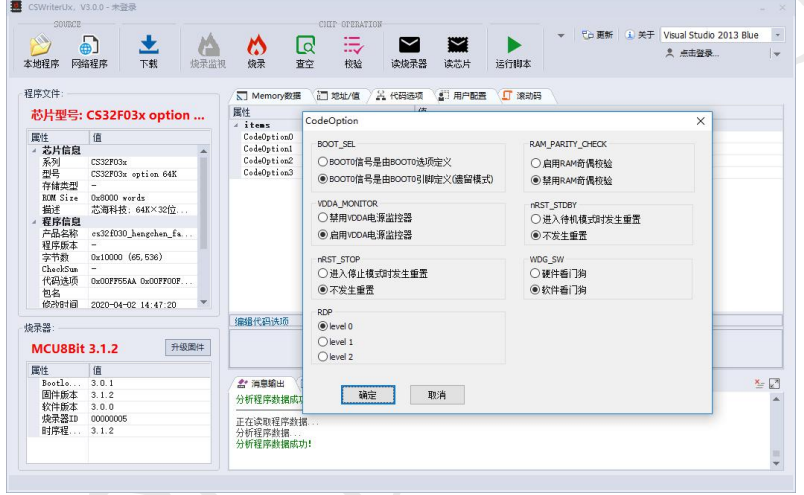

图 6-7 编辑代码选项区窗口

- 3. 弹出的 CodeOption 界面中选择对应的 RDP 等级。点击"确定"按钮。
- Level0: 在无保护级别时, 可以对 Flash 程序存储区和代码选项字节执行读、编程、擦除操作。
- Level1: 在这种模式下, 对 Flash 程序存储区或者不掉电寄存器发起读操作会引起总线报错并产 生硬件错误中断。Flash 程序存储区同时也禁止写和擦除操作。
- Level2: 一级保护的所有功能也同时有效,更严格的, Cortex-M0 的 SWD 调试功能、RAM 启动 模式和 BootLoader 启动模式也被禁用。因此,在二级保护时,SWD 调试模式、RAM 启动模式和 BootLoader 模式都不能使用。

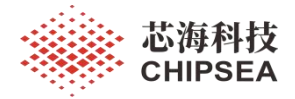

4. 点击界面中"下载"按钮,下载 HEX 到烧录器中。

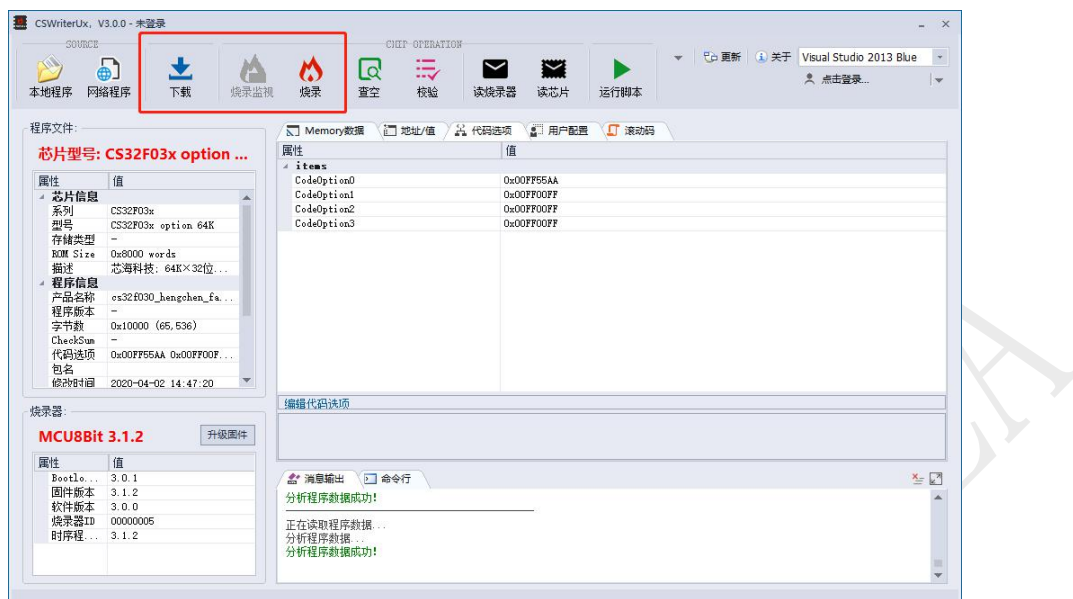

#### 图 6-8 下载 HEX

5. 点击界面"烧录"或按下烧录器烧录按钮,烧录程序到待烧录芯片中。

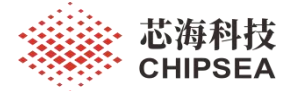

## <span id="page-38-0"></span>**7** 烧录器实现一拖 **N** 用例

### <span id="page-38-1"></span>功能作用

<span id="page-38-2"></span>通常情况下, CSWrite3.x 烧录器只能一拖一烧录。即按下烧录器烧录按键, 只能烧录一个芯片。为了 满足客户需求,该章节介绍和说明了 CSWrite3.x 烧录器如何实现一拖 N 的功能需求。该方式实现了按下 按键,支持 N 台烧录器同时烧录的功能。下面将以一拖四为例展开介绍。

该章节介绍方法适用于芯海科技所有烧录器支持的 MCU。

### 硬件连接

一拖四硬件连接如图 7-1 所示。将四台烧录器机台接口的 2 号引脚 GND 连在一起,4 号引脚 KEY 连 在一起。增加一个机械开关两端分别接 2 号引脚和 4 号引脚。

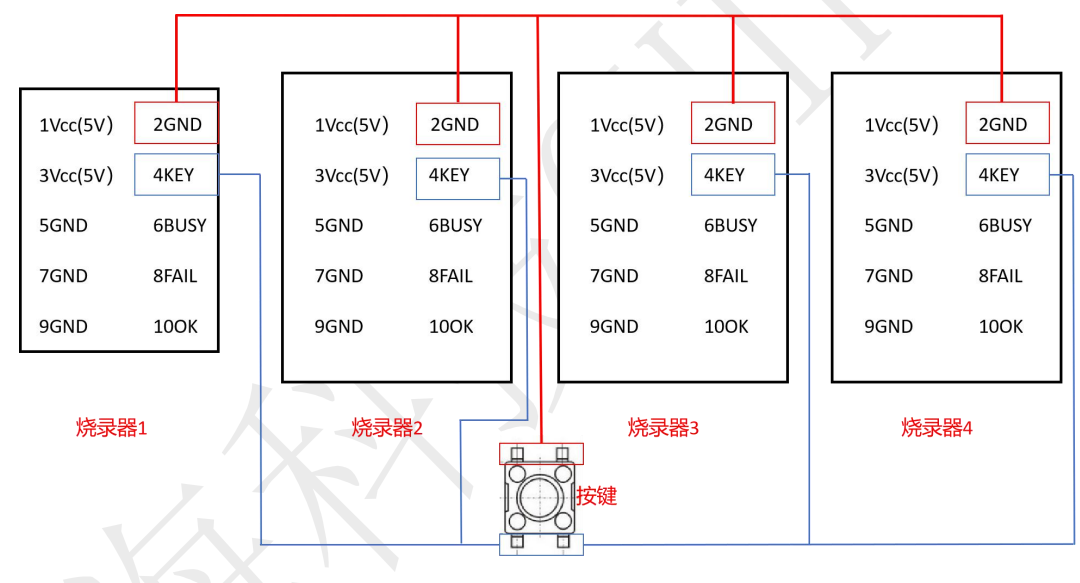

图 7- 1 一拖四硬件连接图

### <span id="page-38-3"></span>使用步骤

1. 将待烧录的开发板 HEX 文件分别下载到四个烧录器中。即保证四台烧录器界面一致。如图 7-2 所示。

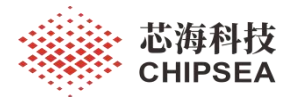

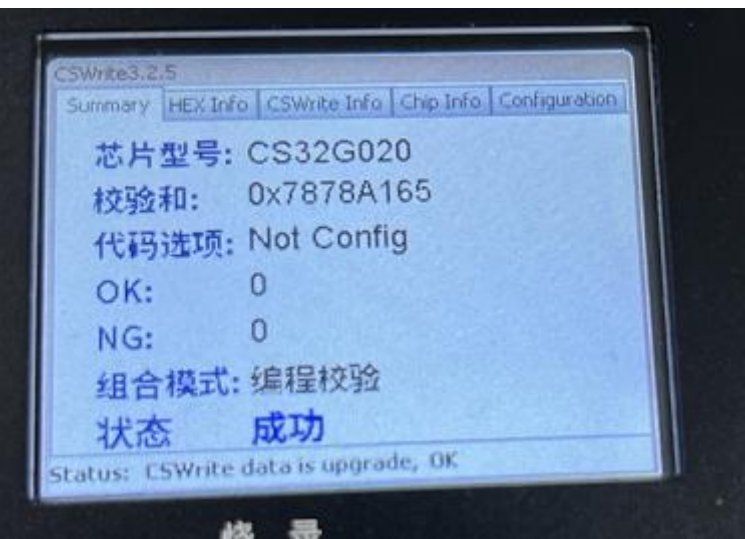

7-2 下载 hex 文件后界面显示图

- 2. 按照图 7-1 连接四台烧录器,按照表 6-1 连接开发板与每台烧录器。
- 3. 按下按键后,四台烧录器同时开始烧录。

## <span id="page-39-0"></span>**8** 使用注意事项

- (1) CSWrite3.0 确定烧录采用的烧录时序是根据 HEX 文件判断的,烧录器连接的芯片必须和 HEX 的 芯片型号一致。
- (2) 在点击上位机的"Program"功能或脱机烧录时,一定要事先下载烧录文件到 EEPROM 中,再进行 烧录,避免烧错文件,所有烧录动作,都是从下位机 EEPROM 中读取数据。
- (3) 当限制烧录次数到了后,如果想要继续烧录芯片,一定要重新下载烧录文件到下位机 EEPROM 中,才能正常烧录。
- (4) 供电规范要求: ①USB 线电阻要求小于 1 欧姆(正线和负线电阻之和小于 1 欧姆); ②USB 供电 电流不小于 0.5A,5V 供电电压误差≤5%。
- (5) 对于一拖 N 烧录用例,四台烧录器必须独自接通供电电源。

# <span id="page-39-1"></span>**9** 常见问题排查

(1) 烧录 abnormal

问题描述:烧录过程中出现如下 9-1 情况,烧录成功计数(OK)行或者烧录失败计数(NG)行 显示 abnormal。

问题原因:USB 线电阻太高导致压降过大,使得烧录器内部的 LDO 和 DC-DC 电源不能正常工作, 导致烧录不良。

建议措施:建议使用随机携带的 USB 线;请按照使用注意事项中第 4 项,排查正在使用的 USB 线材和供电电源是否符合要求,如不符合,请及时更换。

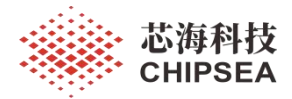

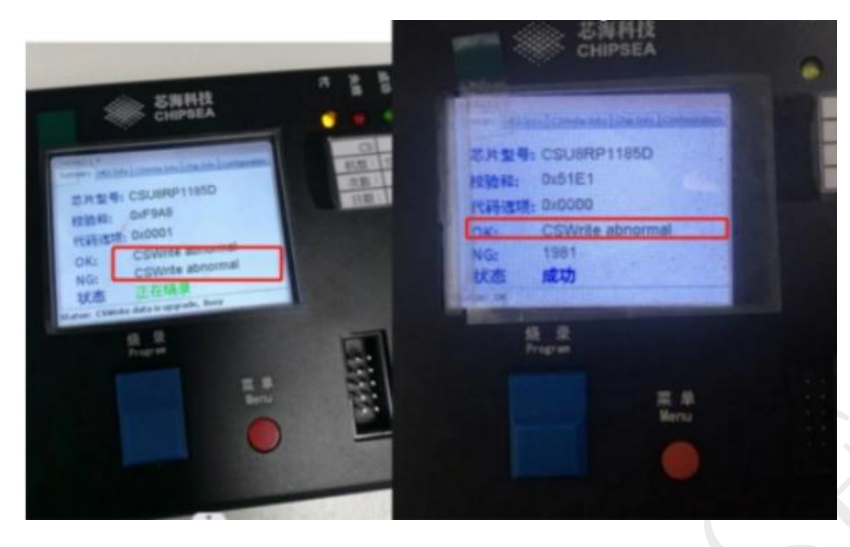

图 9-1 烧录 abnormal

# <span id="page-40-0"></span>**10** 附录 部分名词解释

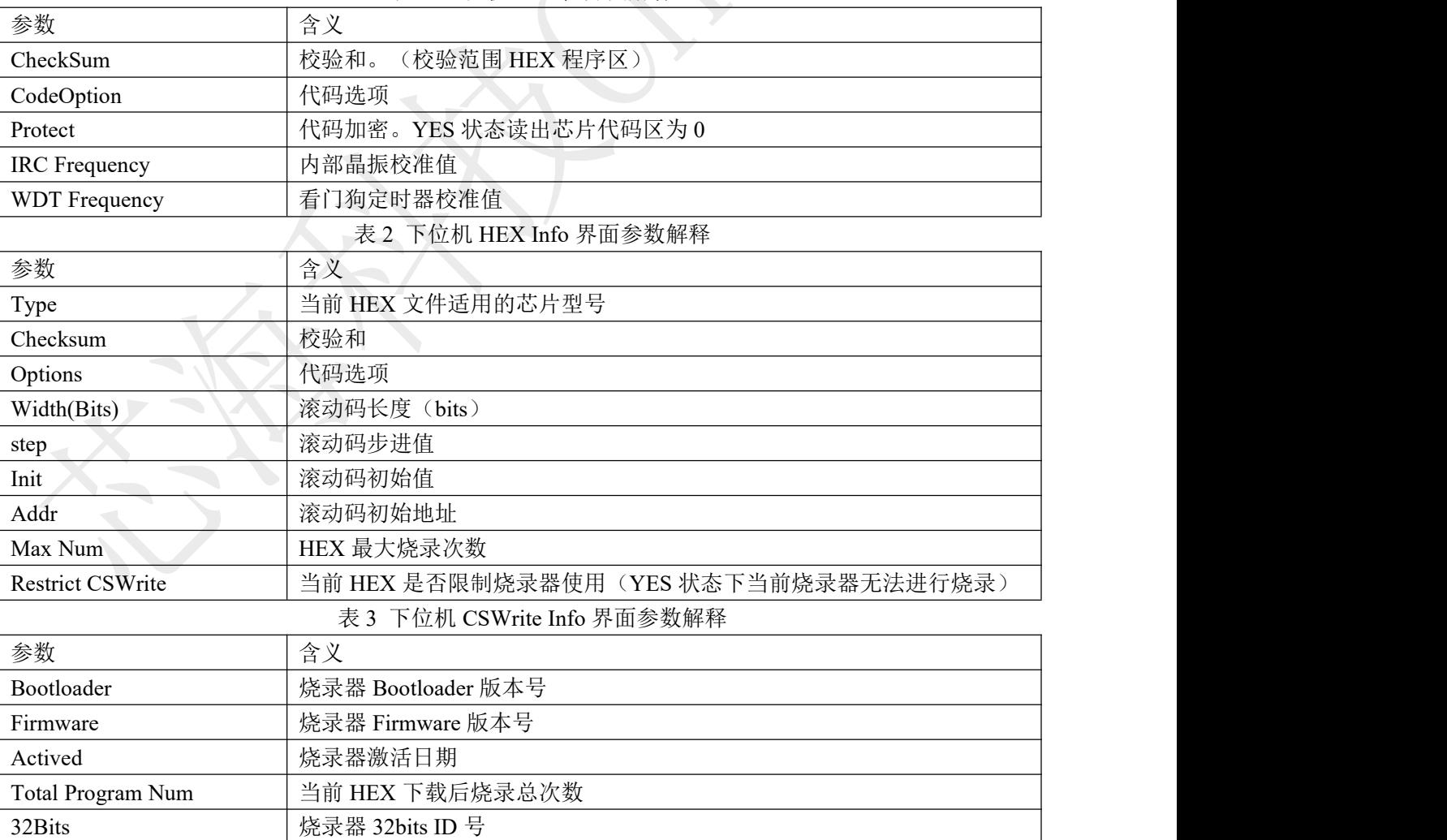

表 1 上位机地址/值界面解释

[www.chipsea.com](http://www.chipsea.com/) 41 / 42 芯海科技(深圳)股份有限公司

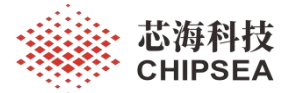

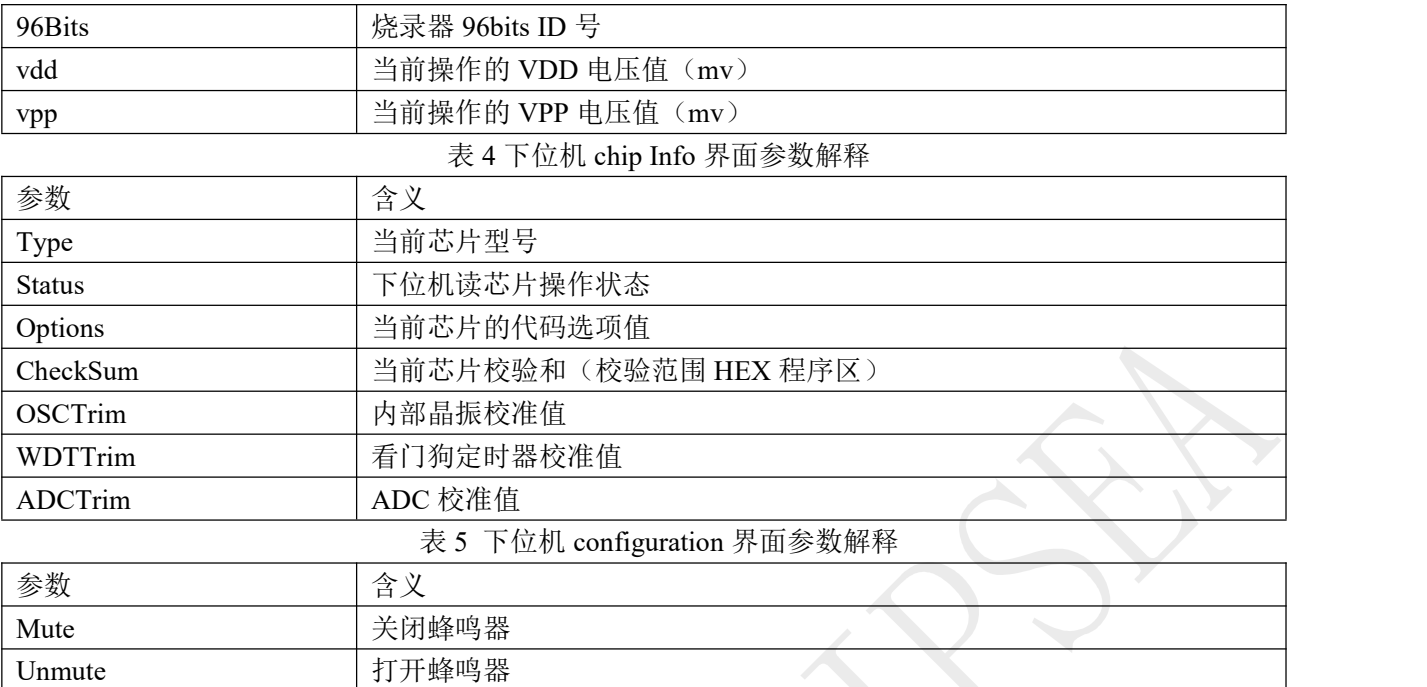

[www.chipsea.com](http://www.chipsea.com/) 42 / 42 芯海科技(深圳)股份有限公司

本资料为芯海科技专有财产,非经许可,不得复制、翻印或转变其他形式使用。 This document is exclusive property of CHIPSEA and shall not be reproduced or copied or transformed to any other format without prior permission of CHIPSEA